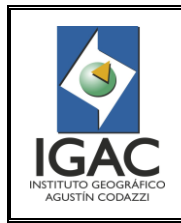

NIVEL DiNi TRIMBLE DIGITAL

# **TABLA DE CONTENIDO**

# **No. de pág.**

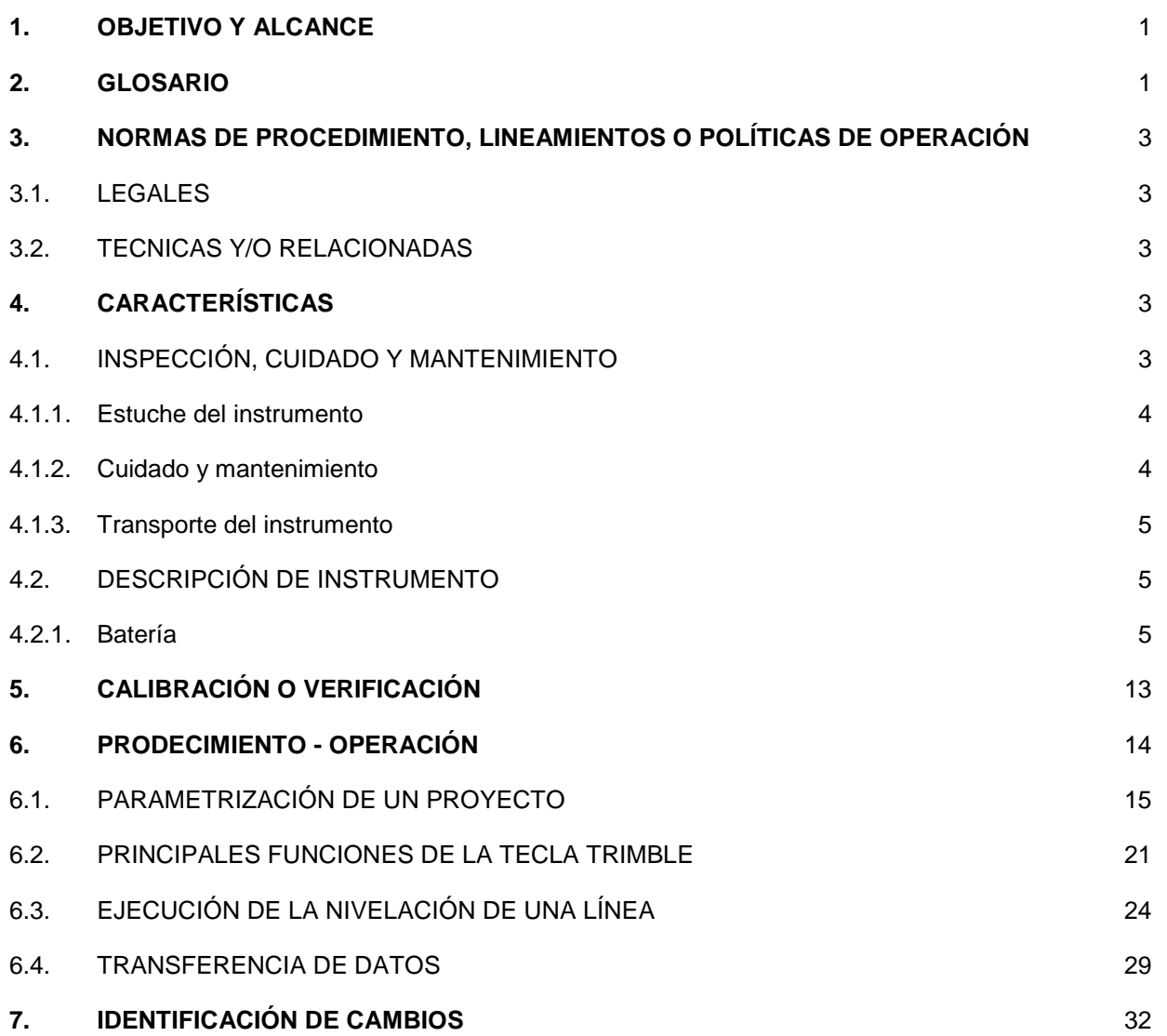

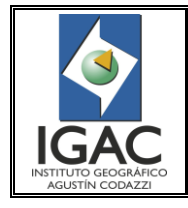

Fecha Dic. de 2017

## <span id="page-1-0"></span>**1. OBJETIVO Y ALCANCE**

Describir de forma específica el uso y la parametrización del nivel DiNi 0.3, de acuerdo con los lineamientos establecidos para nivelación Geodésica de precisión del IGAC y sus estándares, aquellos tópicos no contemplados pueden ser consultados en el manual de operación de la casa fabricante, en la página web [http://www.trimble.com.](http://www.trimble.com/) Este instructivo aplica para el Grupo Interno de Trabajo de Geodesia.

## <span id="page-1-1"></span>**2. GLOSARIO**

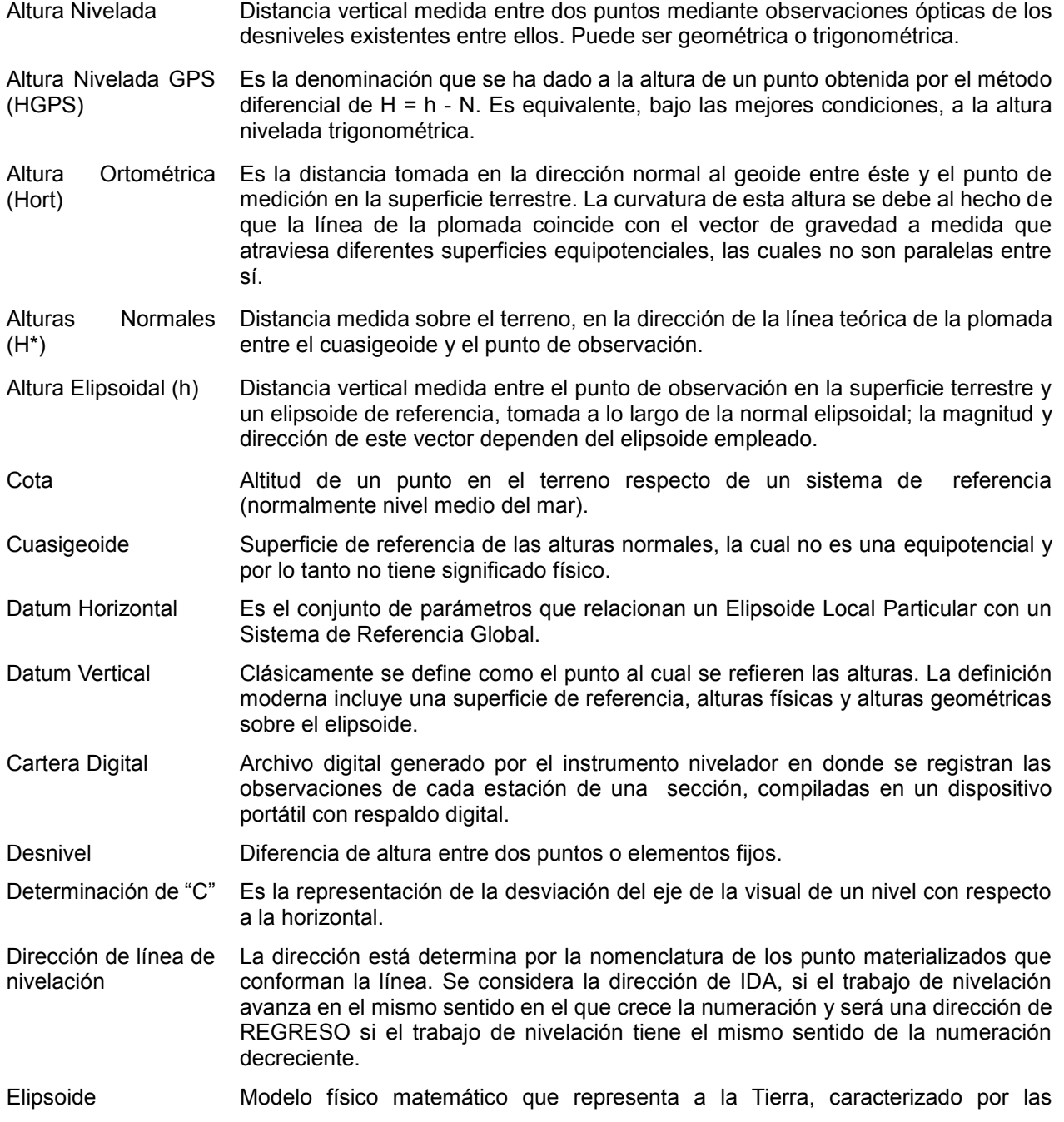

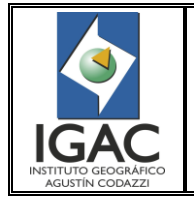

#### **GRUPO INTERNO DE TRABAJO GEODESIA**

Fecha Dic. de 2017

constantes geométricas a (semieje mayor) y f (aplanamiento), y los parámetros físicos ω (velocidad angular de rotación) y m (masa), como se muestra en la Figura 1.

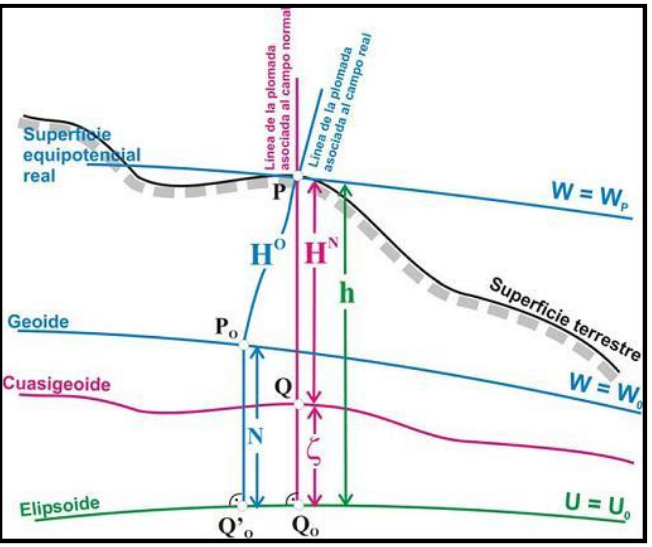

Figura 1. Tipos de altura y sus superficies de referencia

Empalme Re-nivelación entre dos placas ya establecidas, cuyo desnivel debe estar dentro del margen según el orden de precisión establecido.

Estación o Armada Sitio donde se coloca un instrumento de nivelación con el fin de realizar observaciones para trasladar desniveles entre dos o más puntos.

Extracto Resumen de los desniveles.

Invar Material resultante de la aleación hierro – níquel (35%-36%) que se caracteriza por su bajo coeficiente de expansión térmica, excelente para aplicaciones donde se requiere que no haya cambios por variaciones de temperatura.

Línea de nivelación Geodésica Es el conjunto de monumentos sobre la superficie terrestre, materializados como pilastras, mojones o incrustaciones; a los cuales se les ha determinado la altitud con muy alta precisión, con respecto a una superficie de referencia, utilizando procedimientos y niveles geodésicos.

Mira Instrumento con características de escala o código de barras que se utiliza para la medición de desniveles por medio de un nivel.

Nivel Instrumento de medición topográfico o geodésico destinado a la obtención de diferencias de altura entre puntos.

NP, BM o Marca de cota fija Punto materializado en terreno al cual se le determina su altura o Cota.

Nivel circular **Accesorio que sirve para nivelar cualquier instrumento de precisión.** 

Nomenclatura La nomenclatura de los puntos de Control Geodésico Vertical estará definida mediante un identificador numérico de ocho (8) dígitos compuesto de la siguiente forma:

Los primeros dos (2) dígitos corresponden al código DANE asignado para cada Departamento según la División Político Administrativa Nacional.

Los tres (3) dígitos siguientes son determinados a partir del código DANE asignado para cada Municipio dentro del respectivo Departamento.

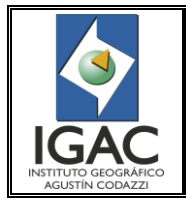

Fecha Dic. de 2017

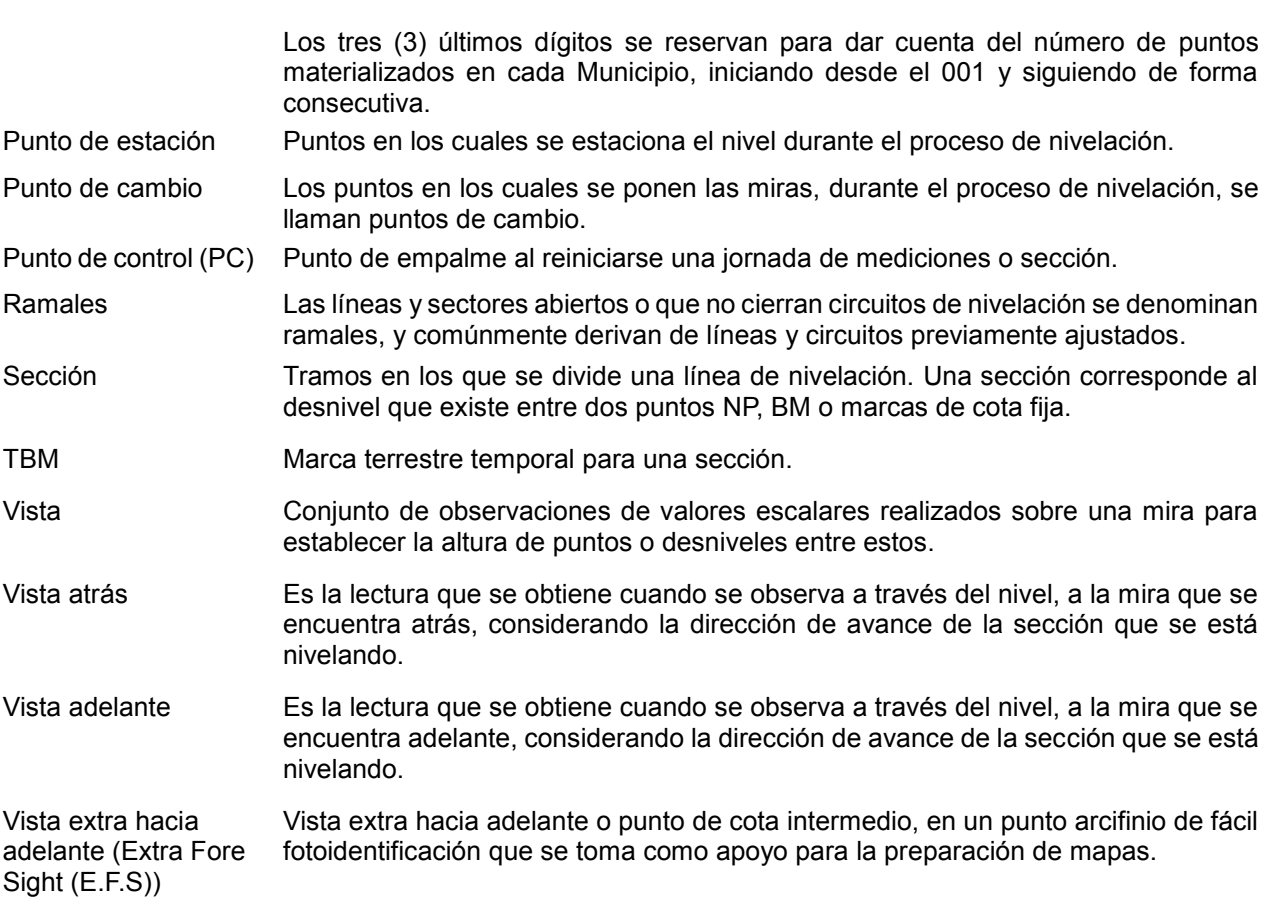

# <span id="page-3-0"></span>**3. NORMAS DE PROCEDIMIENTO, LINEAMIENTOS O POLÍTICAS DE OPERACIÓN**

- <span id="page-3-1"></span>3.1. LEGALES
- Ley 1474 de julio de 2011 Estatuto anticorrupción "Por la cual se dictan normas orientadas a fortalecer los mecanismos de prevención, investigación y sanción de actos de corrupción y la efectividad del control de la gestión pública"
- ° Decreto 1072 de 2015 del Min Trabajo, por medio del cual se expide el Decreto Único Reglamentario del Sector Trabajo, en su capítulo 6 Sistema de Gestión de la Seguridad y Salud en el Trabajo.

## <span id="page-3-2"></span>3.2. TECNICAS Y/O RELACIONADAS

° Estándar nacional de redes geodésicas (Comité Técnico 0029).

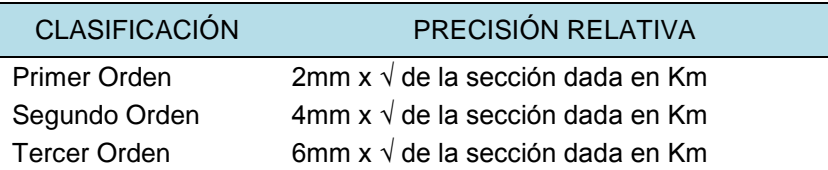

- ° Manual de Nivelación Geodésica del servicio Geodésico Interamericano.
- ° Manual de procedimientos administración y préstamo de equipos geodésicos y topográficos

# <span id="page-3-3"></span>**4. CARACTERÍSTICAS**

# <span id="page-3-4"></span>4.1.INSPECCIÓN, CUIDADO Y MANTENIMIENTO

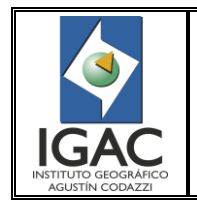

NIVEL DiNi TRIMBLE DIGITAL

## <span id="page-4-0"></span>4.1.1. Estuche del instrumento

El estuche del instrumento está diseñado para contener los elementos que se muestran y se relacionan a continuación. Compruebe los elementos relacionados y recibidos.

Nota - Algunos de los elementos de la imagen de abajo son opcionales.

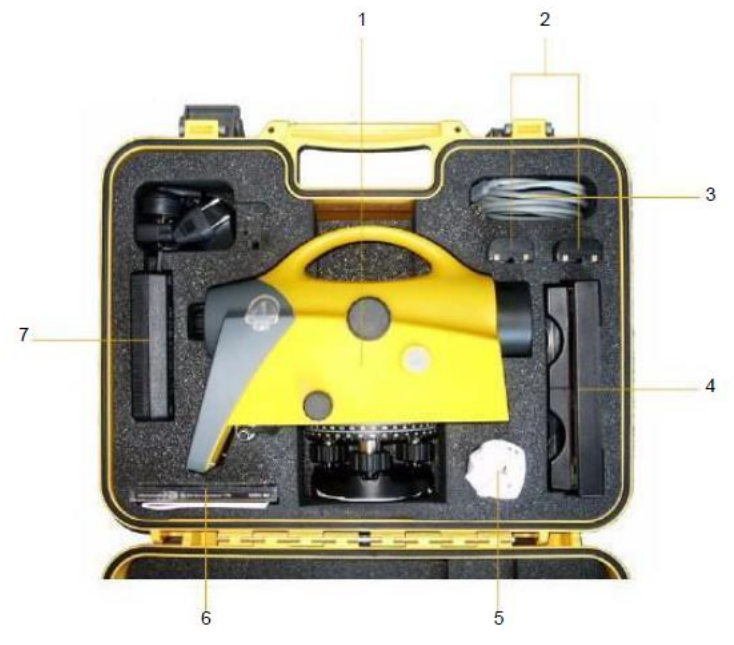

Figura 2. Estuche de Instrumento

## **Elemento Descripción**

- 1 Trimble DiNi digital de nivel
- 2 Dos unidades de batería (Una batería estándar)
- 3 Cable de datos LEMO-USB
- 4 Cargador de batería
- 5 Cubierta para la lluvia \*\*
- 6 Manual de CD, Guía de Usuario corto, certificado
- 7 Fuente de alimentación para el cargador de la Batería

Llave Allen para el ajuste de cruz \*\* Opcional

#### <span id="page-4-1"></span>4.1.2. Cuidado y mantenimiento

Siga las siguientes recomendaciones:

- ° No exponga el equipo a golpes en bruto o tratamiento inadecuado al momento de desplazarlo de una estación a otra.
- ° Mantener limpias las lentes. Utilice sólo paño fino para lentes o cualquier otro material que está diseñado para limpieza de equipos ópticos.
- ° Cuando no esté en uso, mantenga el instrumento en el estuche.
- ° Llevar el instrumento por la manija.

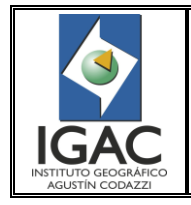

- ° Cuando se requieren mediciones muy precisas, asegúrese de que el instrumento se ha adaptado a la temperatura ambiente. Variaciones significativas en la temperatura del instrumento pueden afectar a la precisión.
- ° Tenga mucho cuidado al limpiar el instrumento, sobre todo al quitar arena o polvo de las lentes y reflectores. Nunca utilice un paño grueso o sucio o papel duro que pueda generar ralladuras.
- ° Si el instrumento se ha utilizado en tiempo húmedo, llevar el instrumento a interiores, quitar el instrumento de la caja del instrumento. Si se generó condensación en las lentes o el quipo esta húmedo Dejar que se seque el instrumento de forma natural.

## <span id="page-5-0"></span>4.1.3. Transporte del instrumento

- ° Transporte siempre el instrumento en un estuche cerrado.
- ° Para viajes más largos, transportar el instrumento en la caja del mismo y en el interior del contenedor original.
- ° Nunca transportar el instrumento ubicado en sitios de alta vibración como el platón de una camioneta u otros.
- Mantener el contenedor del instrumento siempre al derecho.

## <span id="page-5-1"></span>4.2. DESCRIPCIÓN DE INSTRUMENTO

- <span id="page-5-2"></span>4.2.1. Batería
- 4.2.1.1. Antes de cargar o usar una batería, es importante leer y entender las precauciones acerca de las baterías y el medio ambiente que se encuentran en el manual de operaciones del equipo.
- ° No utilice ni cargue la batería sí parece estar dañada. Los signos de daño incluyen, pero no están limitados a, decoloración, deformación y pérdida de líquido de la batería.
- ° No exponga la batería al fuego, altas temperaturas o luz solar directa.
- ° No sumerja la batería en el agua.
- ° No utilice ni guarde la batería en el interior de un vehículo durante el tiempo cálido.
- ° No deje caer ni perfore la batería.
- ° No abra la batería o cortocircuite sus contactos
- ° Evite el contacto con la batería recargable de litio-ion si presenta fugas.
- ° El líquido de la batería es corrosivo, y el contacto con ella puede resultar en lesiones personales y/o daños a los bienes.
- ° Si la batería tiene fugas, evitar el contacto con el líquido de la batería.
- ° Si el fluido de la batería toca sus ojos, inmediatamente enjuague los ojos con agua limpia y buscar atención médica. No se frote los ojos.
- ° Si el líquido de la batería entra en la piel o la ropa, usar agua limpia para lavar el fluido de la batería.
- ° Cargar y utilizar la batería recargable de iones de litio sólo en estricta conformidad con las instrucciones. Cargar o usar la batería en un equipo no autorizado puede causar una explosión o un incendio, y puede resultar en lesiones personales y / o daños al equipo.
- ° No cargue ni utilice la batería si parece estar dañada o derramándose.
- ° Cargar la batería de iones de litio sólo en un producto de Trimble que se especifica para cargarla.
- ° Deje de cargar una batería que se caliente demasiado o expela olor a quemado.
- ° Utilice la batería sólo para su uso previsto y de acuerdo con las instrucciones de la documentación del producto.
- ° Deshágase de la batería utilizada en una manera ambientalmente sostenible, según a las regulaciones locales y nacionales.

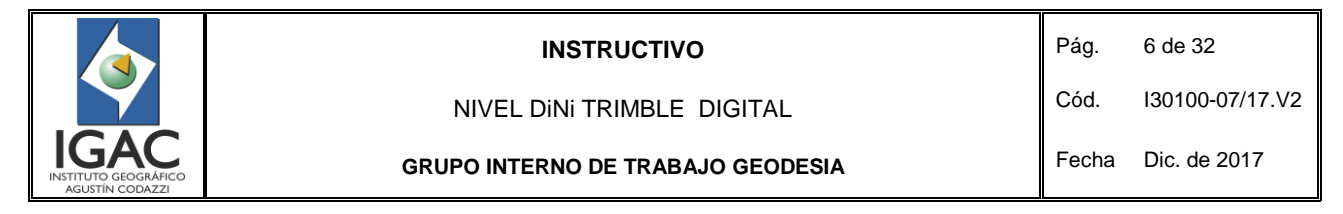

## 4.2.1.2. Carga de la Batería Li-Ion

- El cargador doble de baterías Li-Ion (P / N 41114-00) está diseñado para trabajar específicamente con la fuente de alimentación universal Trimble con un 18 V 3A nominal de salida (P / N 48800 - 00). El uso de una fuente de alimentación que no sea la especificada por Trimble puede causar daños a la cubierta externa del cargador, o puede reducir los ciclos de vida de la batería debido a la tensión insuficiente.
- ° Indicadores LED. El cargador doble de baterías Li-Ion muestra el funcionamiento de la carga indicando en LEDs.
- ° Encendido (verde).Cuando se suministra alimentación al cargador, el LED verde se enciende. Si el cargador no recibe corriente, o la fuente de alimentación no suministra suficiente voltaje, el LED no se encenderá.
- ° Temperatura (Rojo). Cuando el cargador se enciende, el cargador monitorea la temperatura de la unidad. Si el la unidad se calienta demasiado, el LED se ilumina. El LED de temperatura se enciende si la temperatura ambiente alrededor de la carga es muy alta causando que el cargador detenga la carga. Si esto ocurre, desenchufe el cargador y no intente continuar la carga hasta que la temperatura ambiente esté dentro de los rangos especificados (0 ° C-40 ° C).
- ° Contacto (ámbar). Cuando la batería está insertada en el cargador, el LED de contacto se enciende para indicar que se reconoce la batería y que será cargada.
- ° La batería debe estar puesta en forma adecuada en la ranura de carga o el LED de contacto no se encenderá.
- ° Si el LED de contacto no se enciende después de insertar una batería en la ranura de carga, puede ser que el voltaje de la batería ha caído por debajo del "umbral del sueño" 5.6 V. Si esto ocurre, aplique una alimentación de 12 V a la batería durante unos 5 segundos y a continuación, coloque la batería en la ranura de carga. El cargador debe reconocer la batería y empezar a cargar.
- ° De carga (verde). Cuando se inserta la batería y el cargador la reconoce (el LED de contacto se ilumina), la batería se cargará. El LED de carga tiene tres modos para indicar el estado de la batería, de la siguiente manera.

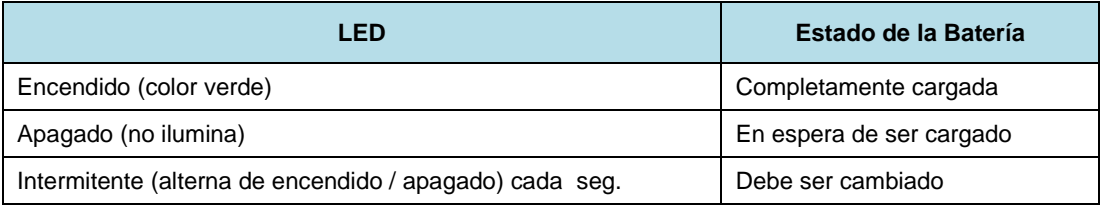

° Tiempo de carga de la batería. El cargador empezará a funcionar tan pronto como la batería sea insertada y reconocida. El tiempo estimado de carga para las baterías de Trimble es el siguiente:

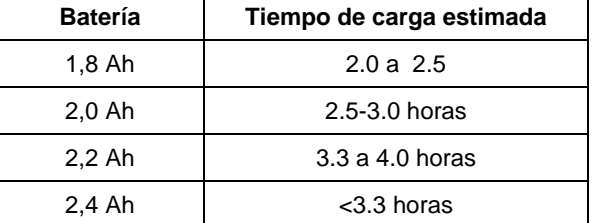

Capacidad de la batería. Debido al suministro de energía para el funcionamiento del equipo y la pantalla gráfica de cristal líquido, el DiNi utiliza muy poca energía. Dependiendo de la edad y el estado de la batería, una carga de iones de litio de 7,4 V 2,4 Ah de la batería tiene una duración de unos tres días de trabajo sin iluminación.

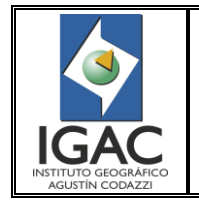

° La condición precisa de la batería puede ser consultada en cada medición con la función de campo "Info".

4.2.1.3. Conexión de batería interna.

- 1. Abra el compartimiento de la batería mediante la liberación de la cerradura, si en necesario consulte el manual de usuario del equipo.
- 2. Gire el compartimiento abierto.

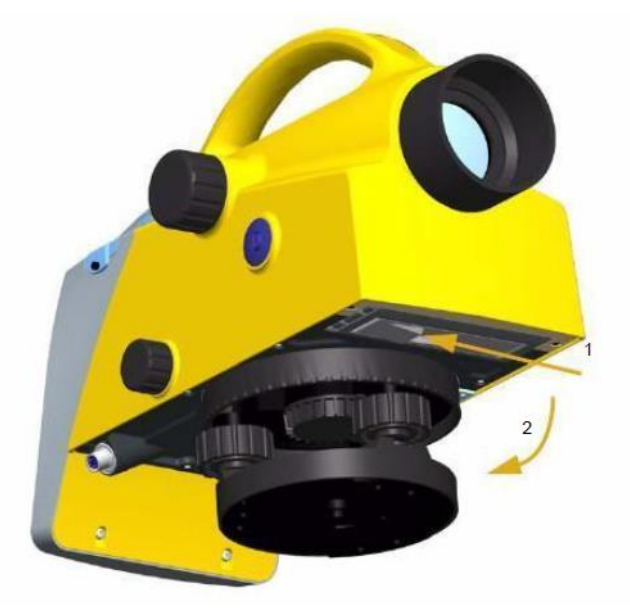

Figura 3. Movimiento del compartimiento de batería

- 3. La batería ahora se puede quitar o insertar.
- 4. Cierre el compartimiento de la batería hasta que encaje en su lugar.

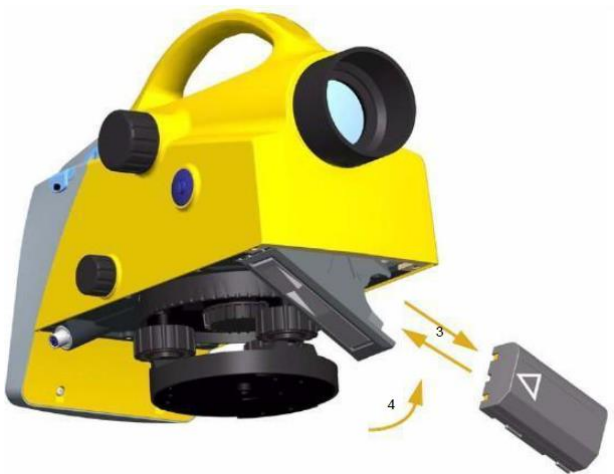

Figura 4. Inserción batería

- 5. Tenga cuidado, al cambiar la batería de que esta no se caiga cuando desbloquee la cerradura del compartimiento de la batería (2).
- 4.2.2. Instrumento

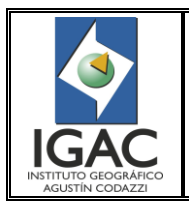

Cód. I30100-07/17.V2

NIVEL DiNi TRIMBLE DIGITAL

**GRUPO INTERNO DE TRABAJO GEODESIA** 

Fecha Dic. de 2017

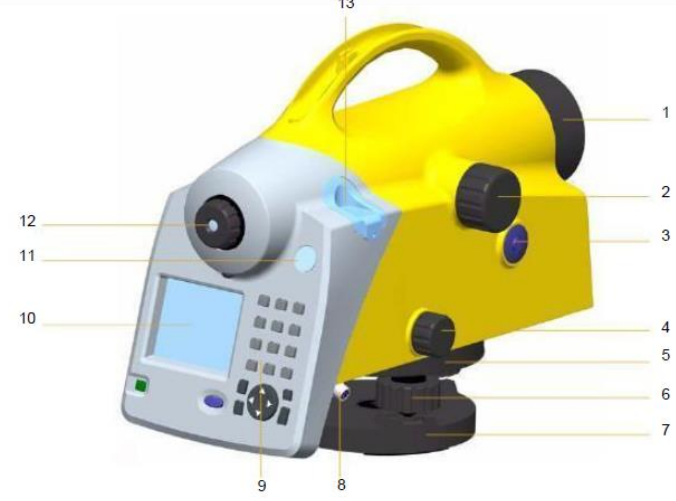

Figura 5. Instrumento

## 4.2.2.1. Descripción instrumento Nivel Digital DiNi TRimble.

- 1. Telescopio con protección solar<br>2. Perilla de enfoque del telescopio
- Perilla de enfoque del telescopio
- 3. Gatillo clave<br>4. Tornillo tange
- 4. Tornillo tangente horizontal (unidad de movimiento lento)
- 5. Círculo de graduación<br>6. Tornillos de nivelación
- 6. Tornillos de nivelación<br>7. Base nivelante
- 7. Base nivelante<br>8. Alimentación / 0
- Alimentación / Conector de comunicación
- 9. Teclado
- 10. Pantalla
- 11. Ventana para la burbuja
- 12. Retículo
- 13. Protector, que se quita para ajuste de nivel de burbuja

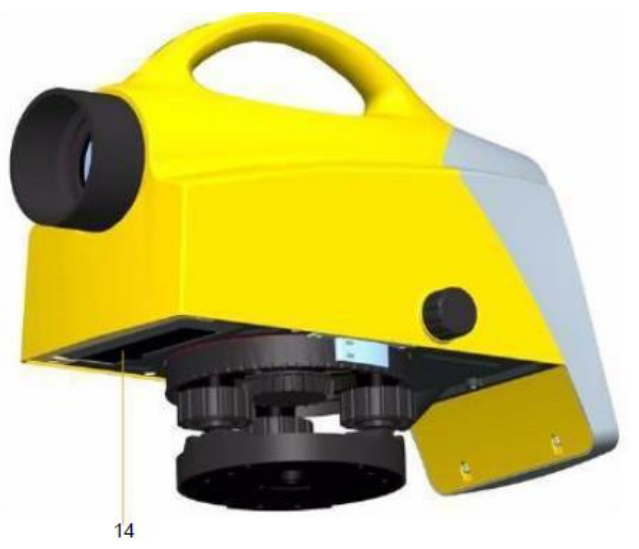

Figura 6. Compartimiento de baterías

14. Compartimiento de baterías.

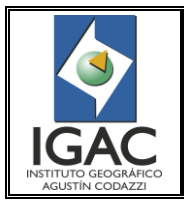

NIVEL DiNi TRIMBLE DIGITAL

**GRUPO INTERNO DE TRABAJO GEODESIA** 

Cód. I30100-07/17.V2 Fecha Dic. de 2017

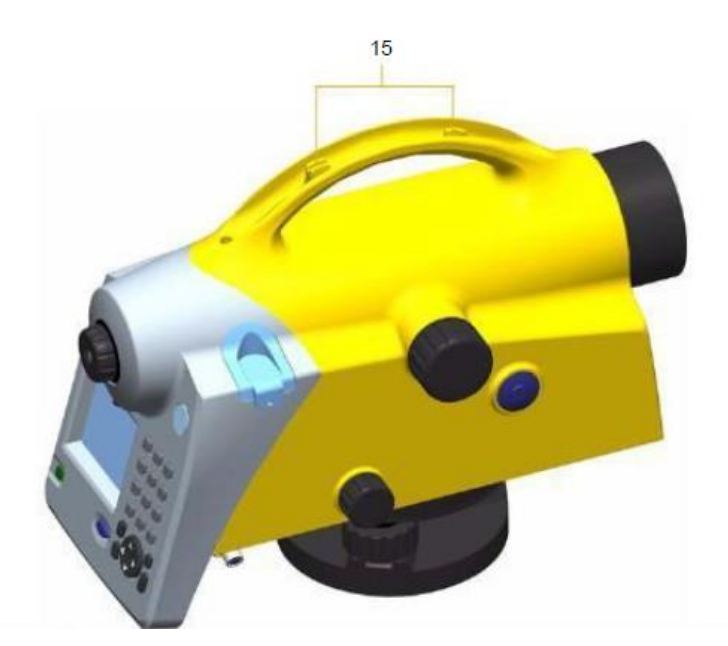

Figura 7. Paleta de vista

15. Paleta de vista (puntos de interés) .

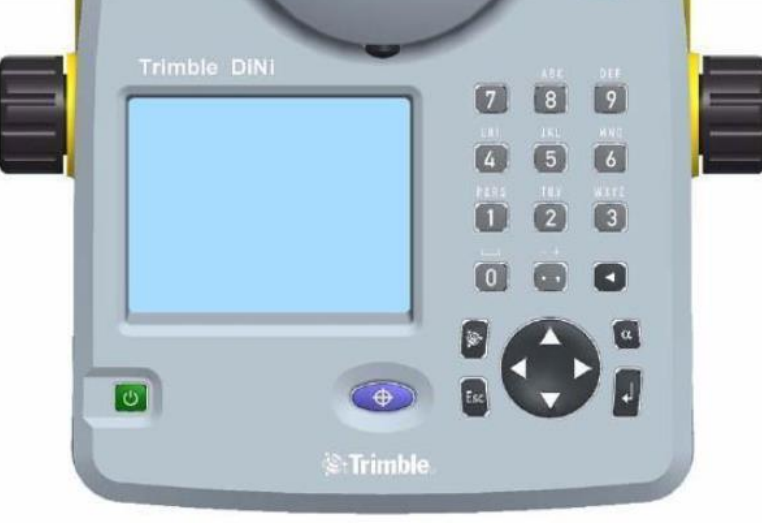

4.2.2.2. Descripción del Teclado.

Figura 8. Teclado

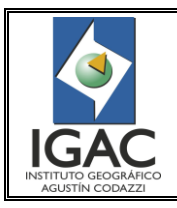

Pág. 10 de 32

NIVEL DiNi TRIMBLE DIGITAL

#### **GRUPO INTERNO DE TRABAJO GEODESIA**

Fecha Dic. de 2017

Cód. I30100-07/17.V2

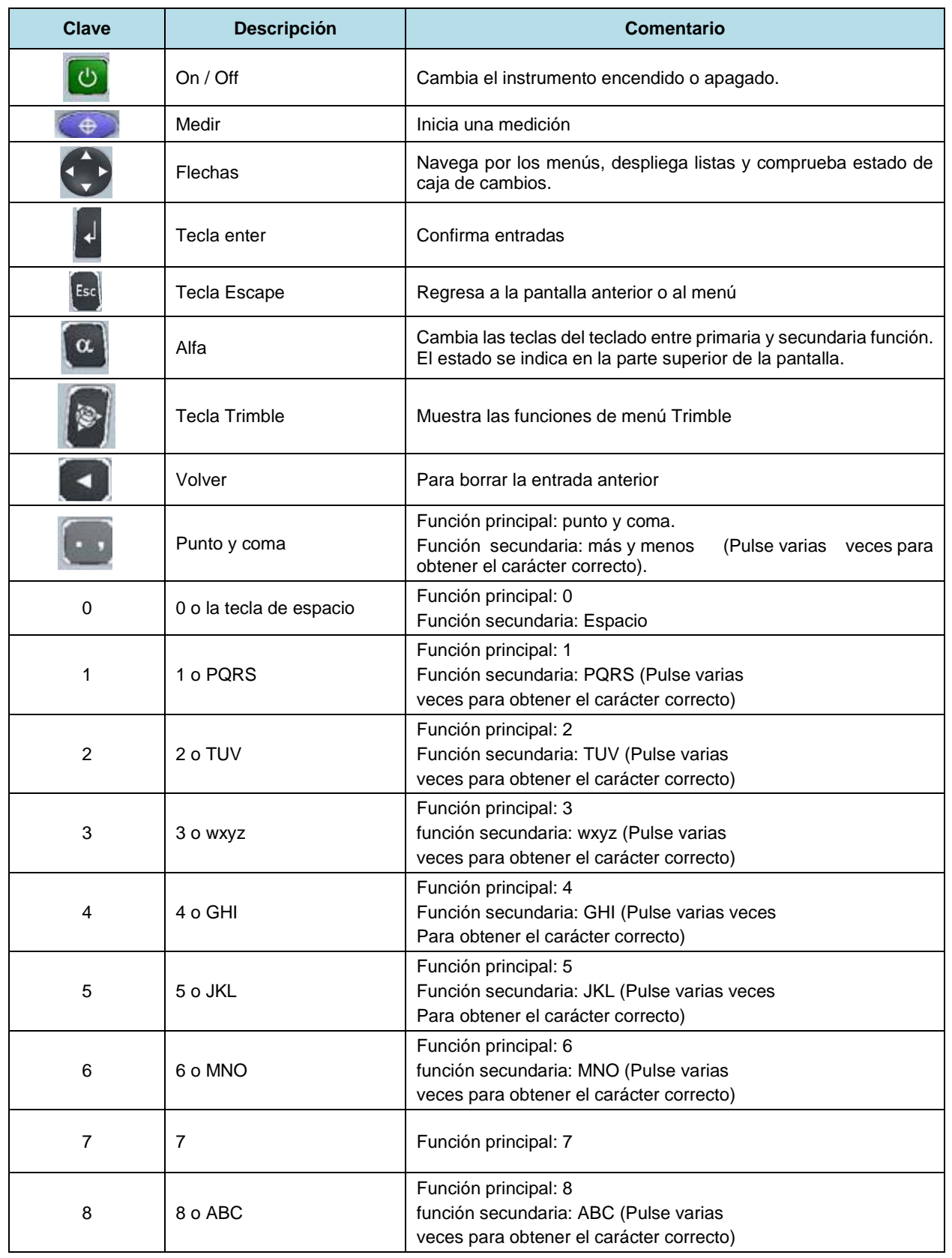

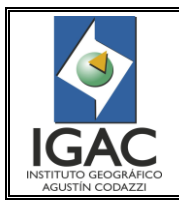

Pág. 11 de 32

NIVEL DiNi TRIMBLE DIGITAL

Fecha Dic. de 2017

Cód. I30100-07/17.V2

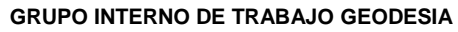

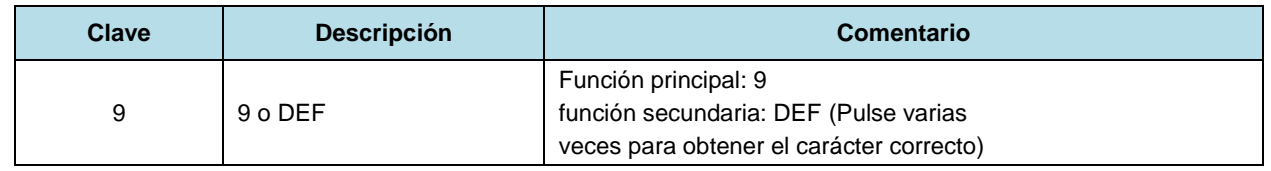

# 6.2.2.2.1. Símbolos en pantalla

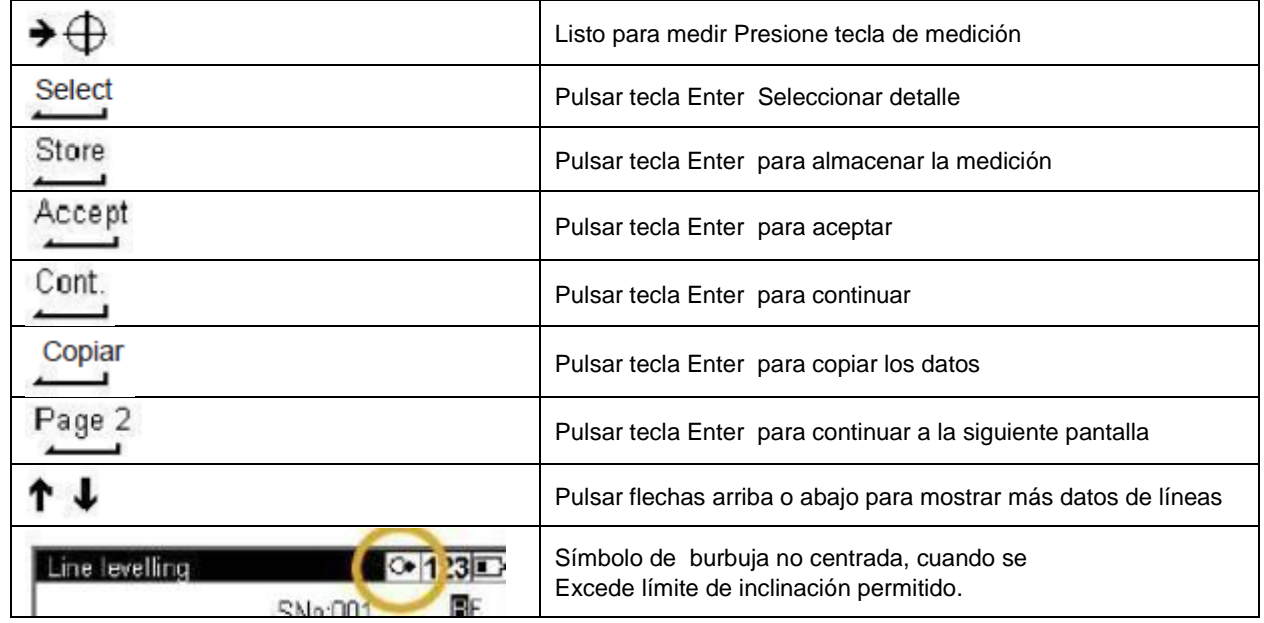

# 4.2.2.3. Descripción de los menús

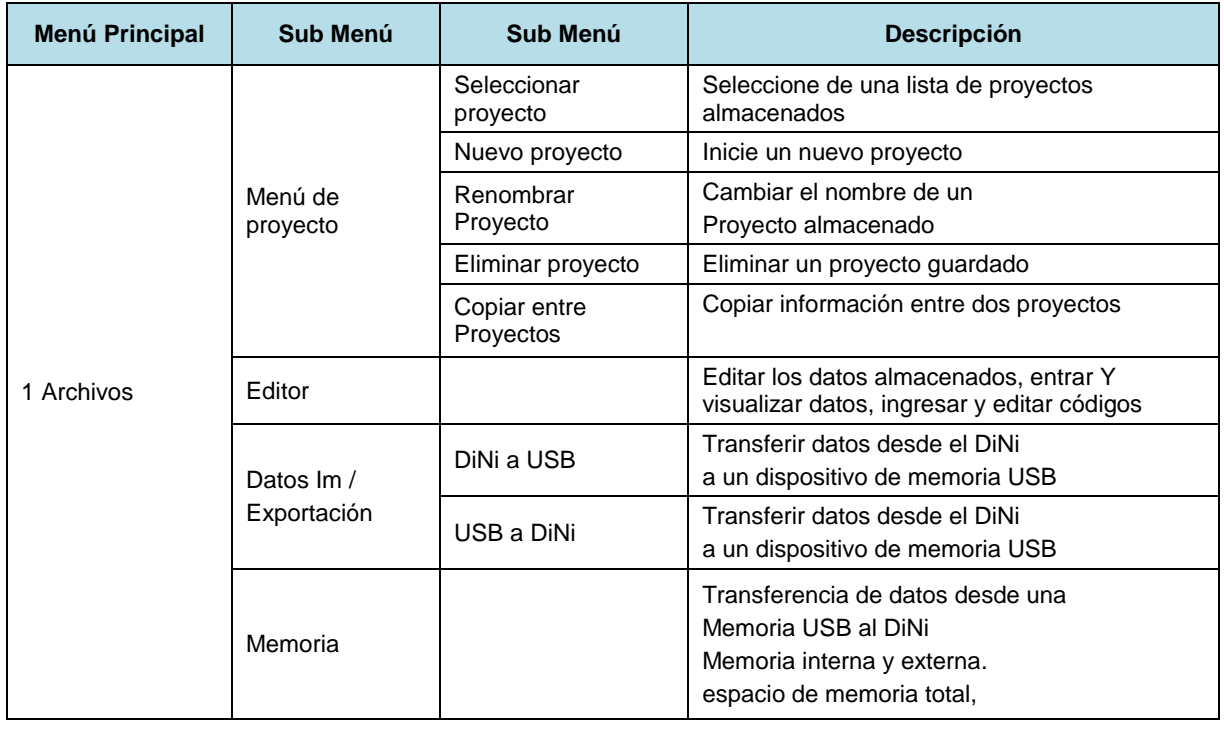

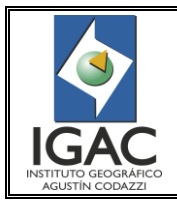

Pág. 12 de 32

Cód. I30100-07/17.V2

### **GRUPO INTERNO DE TRABAJO GEODESIA**

NIVEL DiNi TRIMBLE DIGITAL

Fecha Dic. de 2017

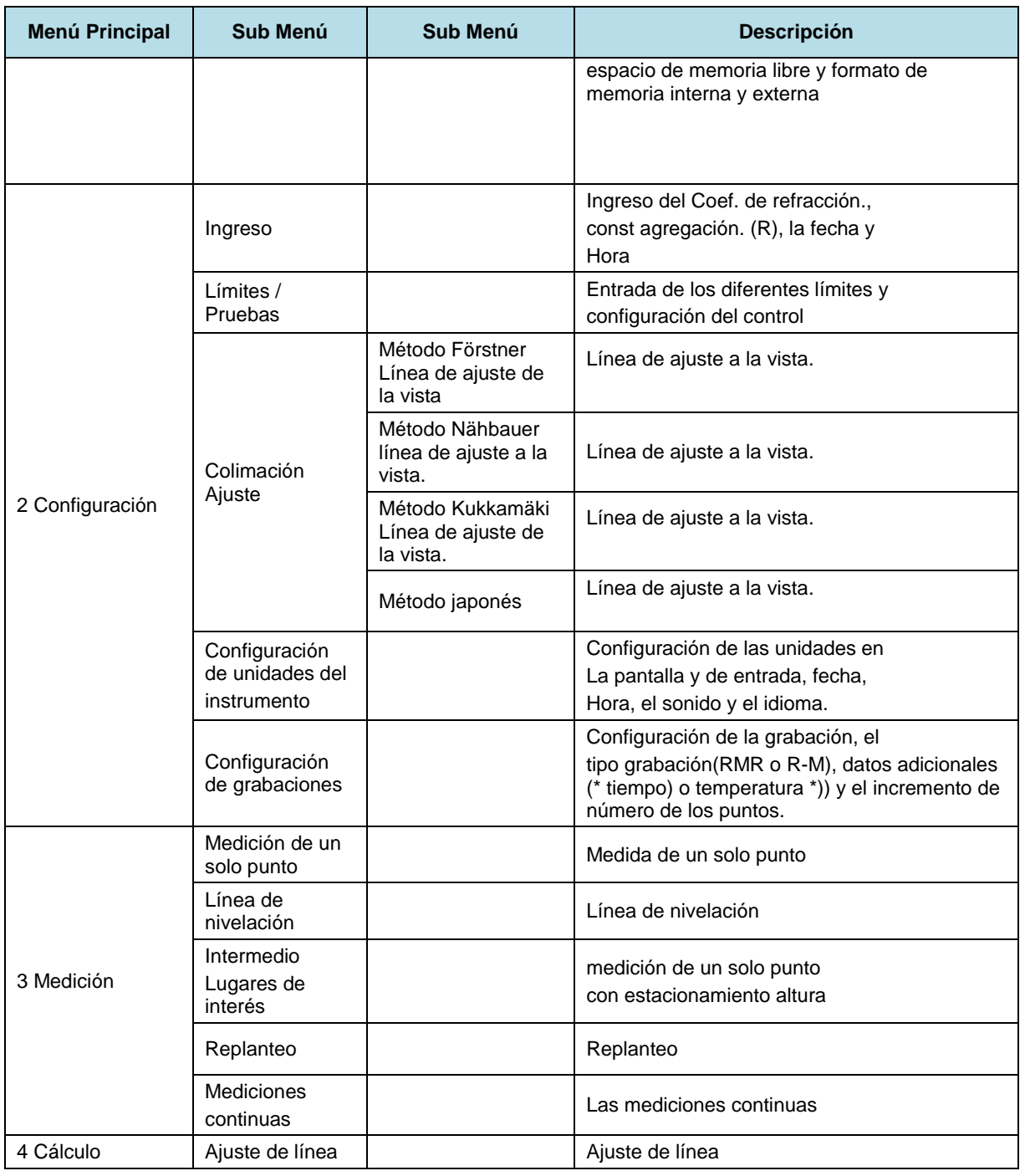

La tabla se corresponde con las siguientes gráficas:

° 1 Archivos.

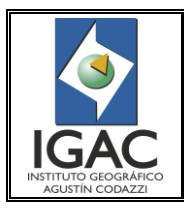

Pág. 13 de 32

Cód. I30100-07/17.V2

Fecha Dic. de 2017

**GRUPO INTERNO DE TRABAJO GEODESIA** 

NIVEL DiNi TRIMBLE DIGITAL

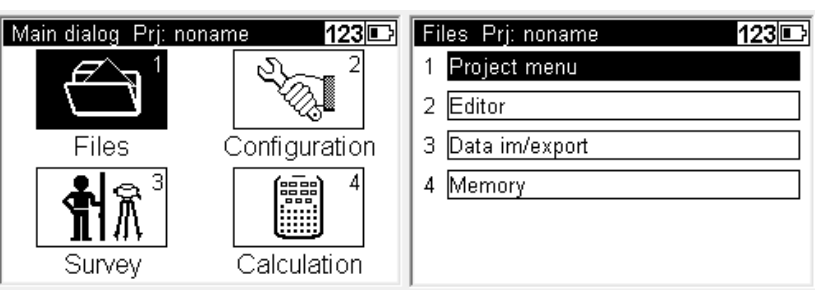

Figura 9. Archivos

° 2 Configuraciones.

| Main dialog Prj: noname | 123IE             | <b>Configuration Menu</b>   |
|-------------------------|-------------------|-----------------------------|
|                         |                   | Input                       |
|                         |                   | Limits / Tests              |
| <b>Files</b>            | Configuration     | Adjustment<br>3             |
|                         | 4<br>[888]<br>888 | Instrument settings         |
|                         |                   | Settings of recording<br>5. |
| Survey                  | Calculation       |                             |

Figura 10. Configuraciones

° 3 Medición.

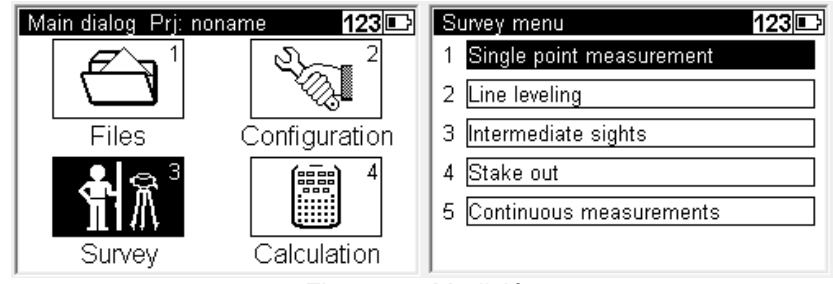

Figura 11. Medición

° 4 Cálculos.

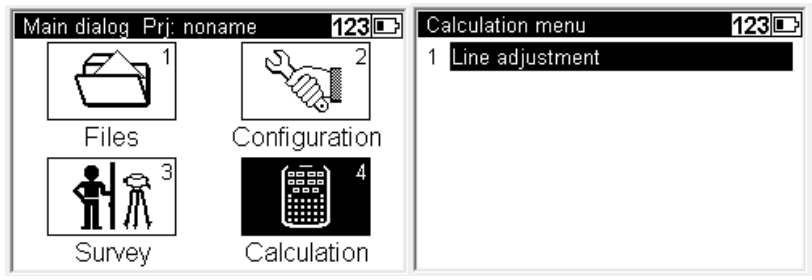

Figura 12. Cálculos

# <span id="page-13-0"></span>**5. CALIBRACIÓN O VERIFICACIÓN**

º La Subdirección de Geografía y Cartografía debe garantizar el suministro y mantenimiento preventivo de rutina y/o calibración oportuna de los elementos o equipos geodésicos y topográficos, de manera que el levantamiento en campo cumpla con los estándares y especificaciones técnicas establecidas.

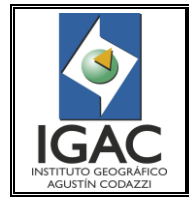

- La Subdirección de Geografía y Cartografía debe asegurar con el GIT Geodesia, el cumplimiento del cronograma de calibración de equipos geodésicos y topográficos.
- El funcionario responsable del almacén de equipos geodésicos y topográficos debe garantizar la seguridad para preservar, controlar y custodiar los elementos y equipos con el fin de evitar la pérdida de elementos y equipos por hurto.
- El GIT Geodesia debe justificar la innovación y actualización de equipos geodésicos y topográficos a fin de garantizar la calidad en el levantamiento de la información en campo, para los procesos geodésicos, y demás de la Subdirección de Geografía y Cartografía.
- º El GIT Geodesia debe asignar al funcionario responsable del almacén de equipos geodésicos y topográficos, de la Subdirección de Geografía y Cartografía.
- º El GIT Geodesia debe dar aviso inmediato al GIT Gestión Contractual, en caso de pérdida de elementos en custodia.
- º La única persona autorizada para acceder a los elementos y equipos almacenados es el funcionario delegado por el Coordinador del GIT Geodesia.
- Cada elemento y equipos que ingrese al almacén de equipos geodésicos y topográficos debe registrarse en el inventario de la misma.
- º Los elementos y equipos permanecen almacenados en un cuarto ventilado, cerrado con llave y de acceso restringido al personal diferente al responsable del almacén y al comisionado quién efectúa el trámite.
- º Se deben calibrar los niveles y estaciones topográficas una vez al año. Luego de realizar la calibración, los responsables deben entregar un certificado que se adjunta a la hoja de vida del equipo.
- º Los equipos GPS, se les realiza un test que permita diagnosticar que estos se encuentran funcionando de acuerdo con las características técnicas y recomendaciones por el fabricante. Este diagnóstico se debe realizar una vez al año y directamente por la empresa autorizada por el fabricante del equipo en el país.
- La instalación de software necesario en los equipos es responsabilidad de los comisionados.
- º La actualización del firmware la realiza el técnico encargado de la revisión de equipos.
- Si los equipos geodésicos y topográficos del almacén no se utilizan en un término tres meses, se debe realizar una revisión técnica para comprobar su funcionamiento. Así mismo, previa a la salida a comisión se debe verificar el buen funcionamiento de todos los equipos a utilizar.
- º A los equipos eléctricos o electrónicos que se encuentren almacenados y no se usen en un término de tres (3) meses, se le deben quitar las baterías.
- El personal debe ser idóneo en el manejo de los elementos y equipos para evitar deterioro de los mismos y a fin de lograr el resultado esperado en el proyecto.
- Se debe identificar y reportar al responsable del almacén, los elementos y equipos que se encuentran en mal estado o que presentan defectos en su normal funcionamiento.
- º Los elementos y equipos almacenados tienen salida del almacén únicamente previo diligenciamiento del formato correspondiente. Exceptuando las practicas académicas y las pruebas técnicas realizadas en la sede central por funcionarios del GIT Geodesia.
- º Todos los equipos deben ser sometidos a un cronograma de mantenimiento de rutina y/o calibración.
- º No se debe ingerir alimentos, bebidas, ni fumar dentro del almacén o sobre los equipos.
- º Los elementos y equipos no deben permanecer en áreas de circulación u oficinas.
- º Se debe proveer y mantener extintores de fuego adecuados en el almacén de equipos.
- º Se debe hacer limpieza constante de los equipos, muebles y pisos con el fin de mantener aseada el almacén.
- º Se debe tener la certeza de que todo equipo que se utilice fuera de las instalaciones del IGAC está asegurado.
- <span id="page-14-0"></span>**6. PROCEDIMIENTO - OPERACIÓN**

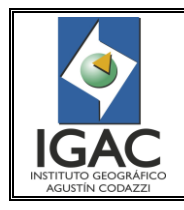

NIVEL DiNi TRIMBLE DIGITAL

# <span id="page-15-0"></span>6.1. PARAMETRIZACIÓN DE UN PROYECTO

Antes de iniciar la nivelación introducir los valores de los formatos y unidades.

a) Selección/creación/renombrar/borrar/copiar datos entre proyectos como se observa en la siguiente figura.

| 123 $\square$<br>Project menu Prj: noname | New project<br> AB E          |
|-------------------------------------------|-------------------------------|
| Select project                            | Name:                         |
| New project                               | 20131111                      |
| 3<br>Rename project                       | Operator:<br>UMBARILA ALBERTO |
| Delete project<br>4                       | Notes:                        |
| Copy between projects<br>5                |                               |
|                                           | Store                         |

Figura 13. Submenús de pantalla

- b) Configuración. /entrada de índice refracción, formato fecha y tiempo /establecimiento de valores límites de distancias de vistas /Colimación /escogencia de unidades /parámetros de registro de datos.
- c) En el menú Input identifique la constante de adición (R) debe ser cero ya que la mira no va tener un elemento que modifique la altura de la misma, y si lo hay, es necesario definir esa altura como constante de adición.

| <b>Configuration Menu</b><br>123回 | Input                | 1231       |
|-----------------------------------|----------------------|------------|
| Input                             | Refraction coeff.:   | 0.130      |
| Limits / Tests                    | Addition const. (R): | 0.00003m   |
| Adjustment<br>З                   | Date:                | 25.11.2013 |
| Instrument settings<br>4          | Time:                | 11:50:51   |
| Settings of recording<br>5        |                      |            |
|                                   |                      | Store      |

Figura 14. Submenús de pantalla

- d) Para el menú Limits / Tests identifique:
- ° La altura máxima de observación (Max. sighting height) es de 2.8m.
- ° La diferencia máxima entre los niveles por medida para nivelación geodésica es máximo 1m.

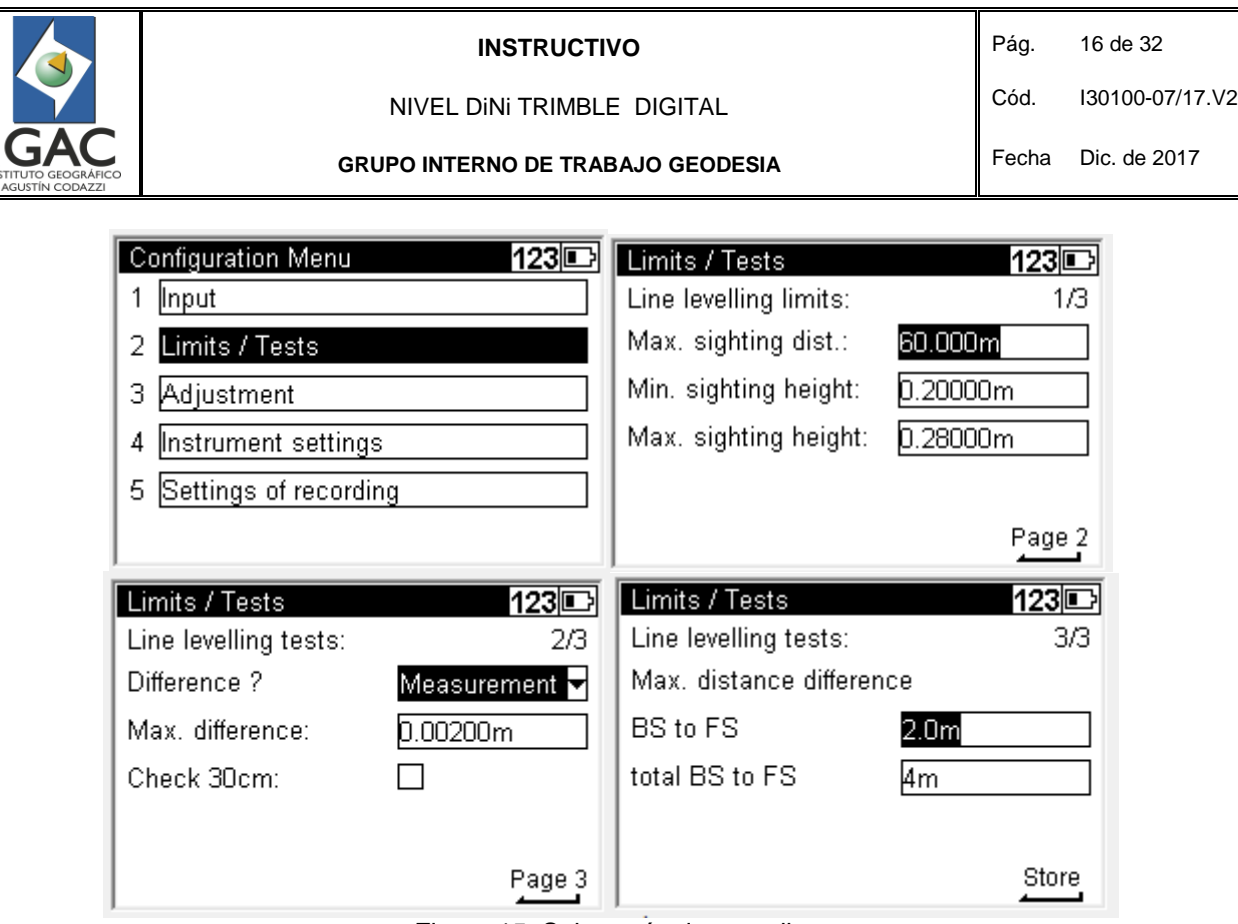

Figura 15. Submenús de pantalla

° Adjustment (ajuste de línea visual (colimación))

El rango de funcionamiento del compensador mecánico es de ± 15" con una precisión de ± 0.2".

- ° Método escogido Forstner:
- ° Configure dos miras (A, B) a unos 45 m de distancia. Divida esta distancia en tres y defina dos estaciones de instrumento (1,2) a unos 15 metros de distancia de las barras en la línea de conexión entre ellas. Mida a ambas miras desde cada una de las estaciones.

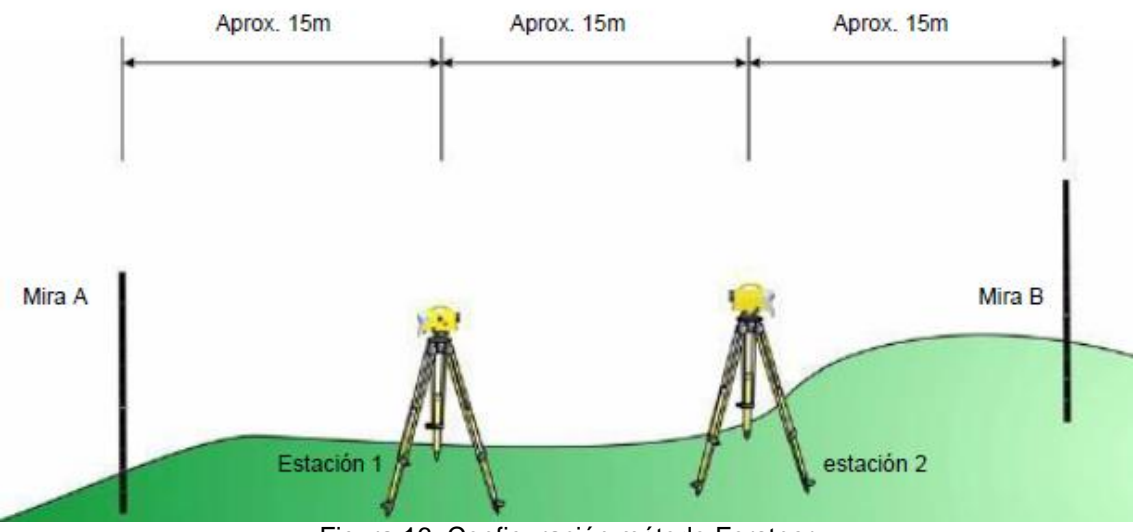

Figura 16. Configuración método Forstner

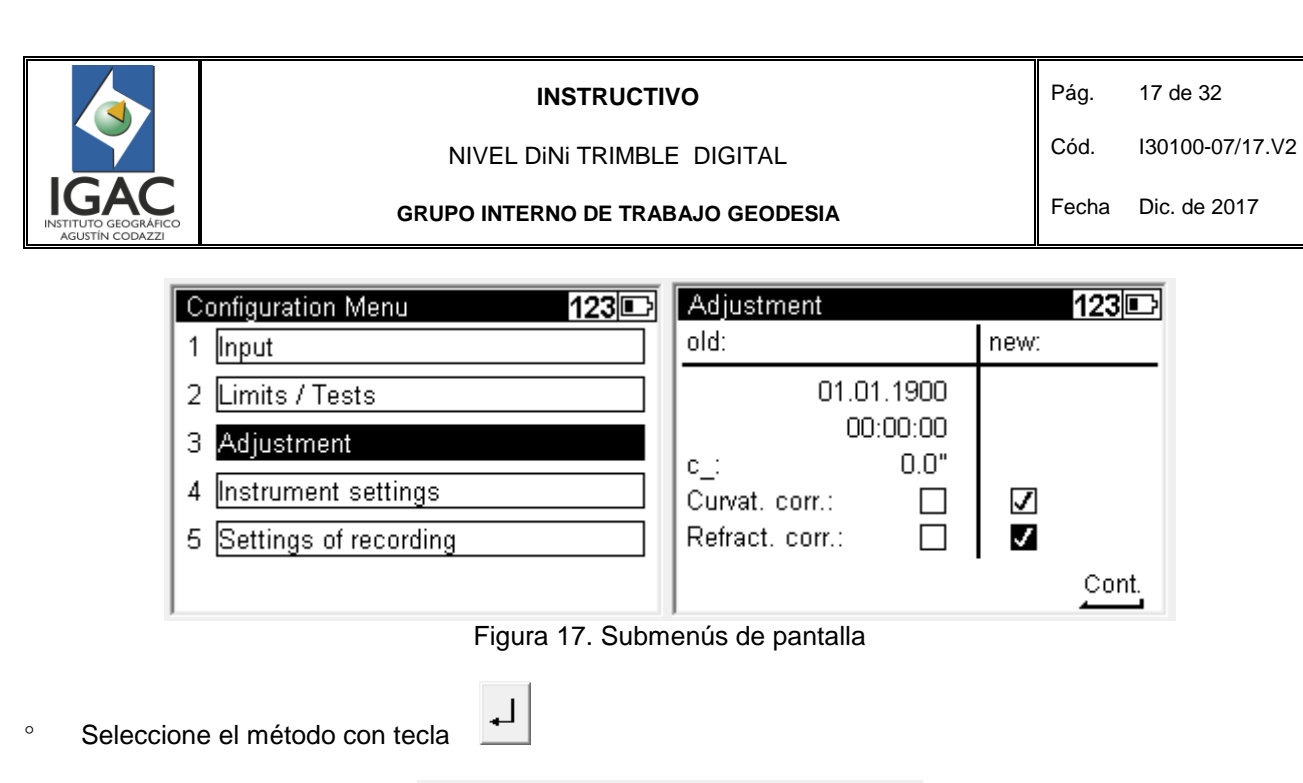

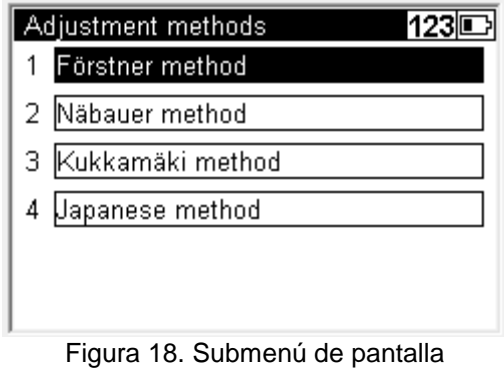

° Enfoque el DiNi a la mira A desde la posición 1, pulse la tecla de medición.

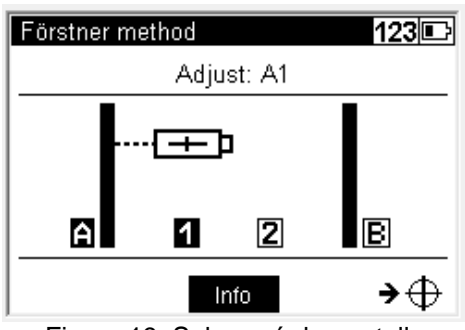

Figura 19. Submenú de pantalla

° Pulse la tecla de medición DiNi en la mira B desde la posición 1. La tecla Disp. ofrece la posibilidad de mostrar en cada paso todo lo que se mide.

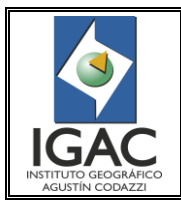

NIVEL DiNi TRIMBLE DIGITAL **GRUPO INTERNO DE TRABAJO GEODESIA** 

Fecha Dic. de 2017

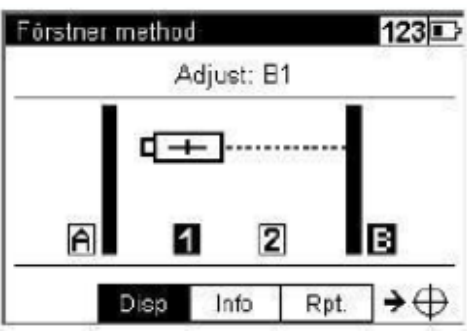

Figura 20. Submenú de pantalla

° Enfoque el DiNi en la mira B desde la posición 2, pulse la tecla de medición.

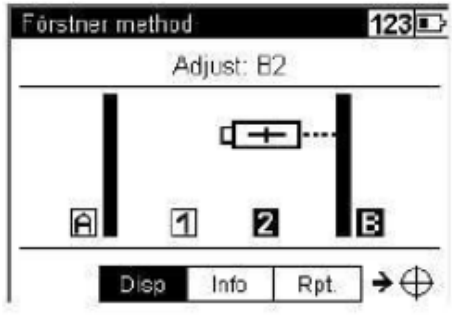

Figura 21. Submenú de pantalla

° Enfoque el DiNi a la mira A desde la posición 2, pulse la tecla de medición.

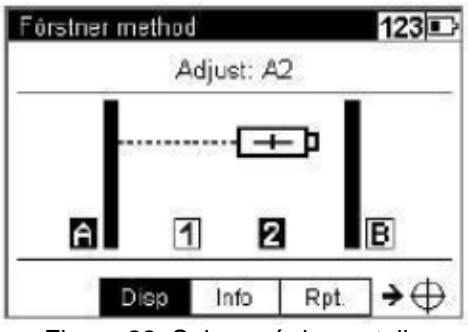

Figura 22. Submenú de pantalla

° Observe el resultado del ajuste que se mostrará.

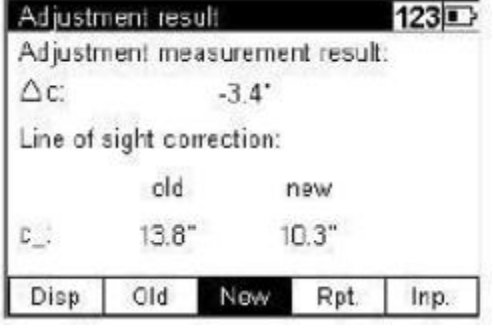

Figura 23. Submenú de pantalla

° Seleccione un valor de la siguiente forma:

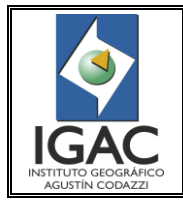

NIVEL DiNi TRIMBLE DIGITAL

- Seleccione "Nuevo" y confirme con la Tecla Enter para aceptar el nuevo Valor.
- Seleccione Inp. Para Ingresar un valor estimado por repetición de mediciones.
- Seleccione "Antiguo" "old" mantener los valores anteriores y cancelar el ajuste.
- Seleccione Rpt. para repetir el ajuste.
- Seleccione Disp. para ver todos los valores medidos.
- ° Instrument setting (configuración unidades, cantidad de números decimales mostrados, tiempo de apagado luz de la pantalla, idioma, formato de fecha y hora).

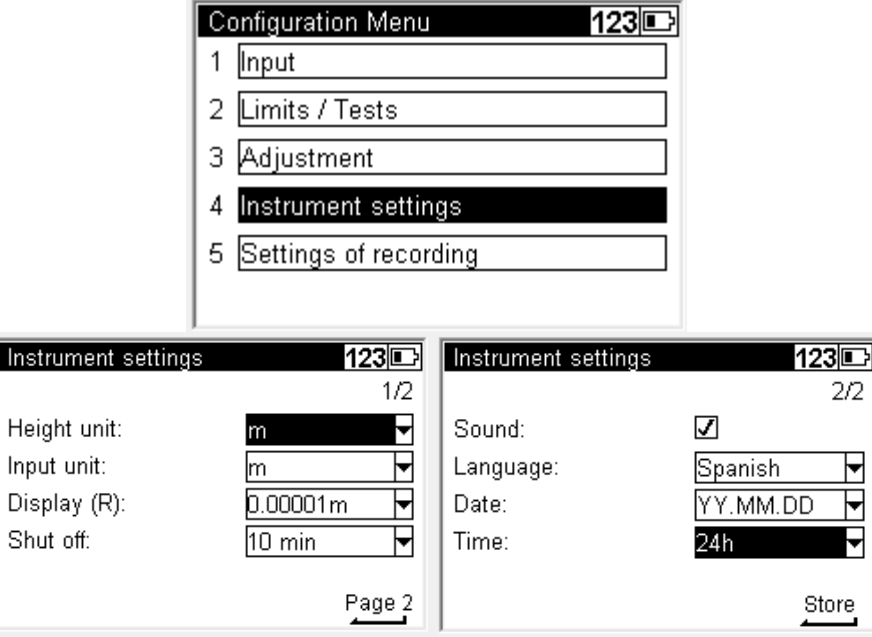

Figura 24. Submenús de pantalla

° Settings of recording (configuración de registro) /activar o desactivar grabación /tipo de almacenamiento /temperatura equipo, hora, off /

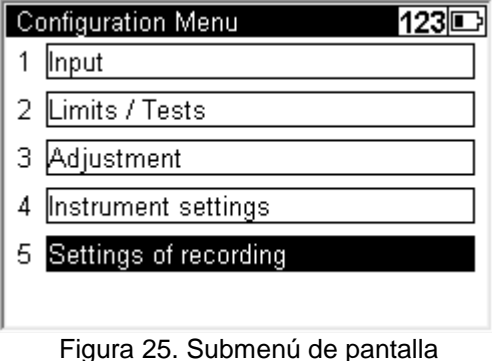

° Seleccione las siguientes opciones, sección 1/3

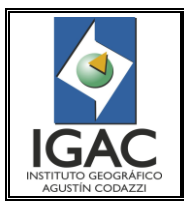

Fecha Dic. de 2017

**GRUPO INTERNO DE TRABAJO GEODESIA** 

NIVEL DiNi TRIMBLE DIGITAL

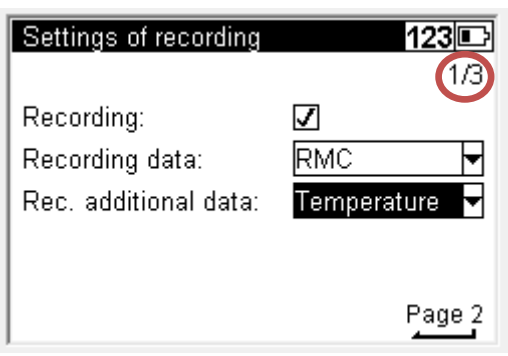

Figura 26. Submenú de pantalla

| Registrando (recording) |                                                        |
|-------------------------|--------------------------------------------------------|
| Registrando datos       | RMC (se quardan los valores medidos y los calculados). |
| Reg .datos adicionales  | Temperatura                                            |

° Seleccione las siguientes opciones (opcional), sección 2/3

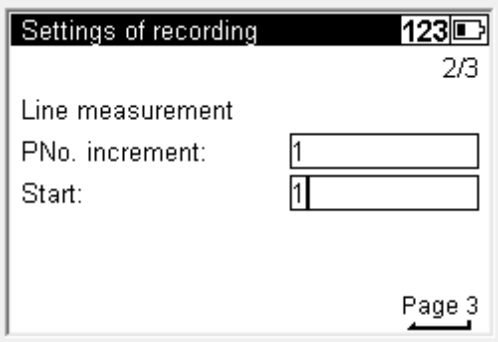

Figura 27. Submenú de pantalla

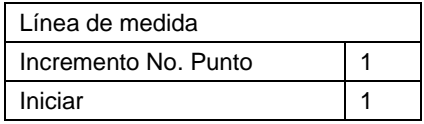

° Configure en la siguiente pantalla, para vistas simples o puntos intermedios que no hacen parte de la sección 3/3.

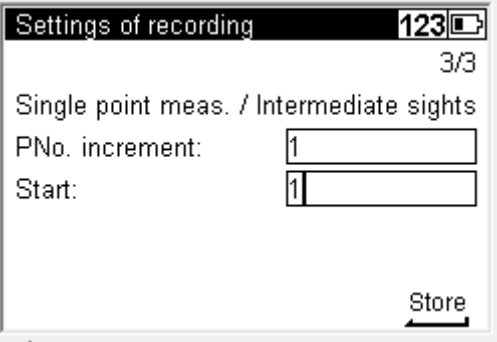

Figura 28. Submenú de pantalla

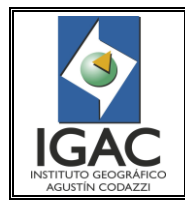

NIVEL DiNi TRIMBLE DIGITAL

Cód. I30100-07/17.V2

# <span id="page-21-0"></span>6.2. PRINCIPALES FUNCIONES DE LA TECLA TRIMBLE

La tecla Trimble puede ser utilizada en cualquier momento, pero la disponibilidad de funciones dependerá del menú que se esté utilizando.

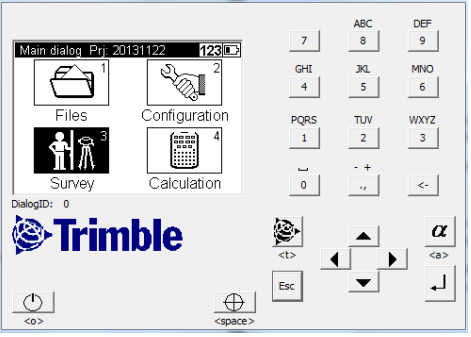

Figura 29. Menú Trimble

a) Función múltiples mediciones (Mult meas).

| Trimble functions | 123      |             |
|-------------------|----------|-------------|
| $n = ?$           | 8        |             |
| Mult. meas        | Comments | Illum.: On  |
|                   |          | คิ          |
| Meas dist.        |          | Rod inverse |
|                   |          | 3<br>眉副     |
|                   |          | Main menu   |

Figura 30. Funciones Trimble

° Si se selecciona esta función se puede configurar la cantidad de medidas a realizar y el valor de desviación estándar a aceptar para las mismas.

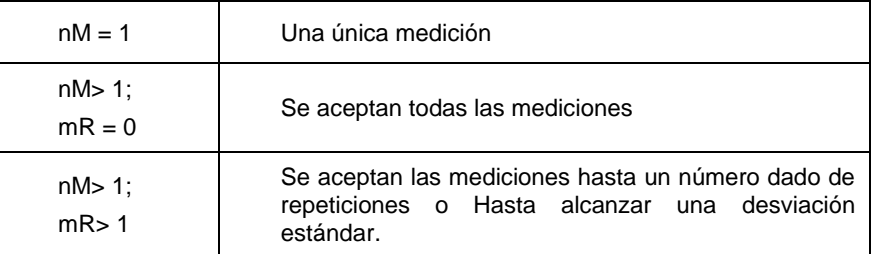

- ° En mediciones repetidas, los valores medios de la lectura de la mira, la distancia y la desviación estándar se muestran después de cada medición.
- ° Si la desviación estándar ha sido definida, por lo menos se deben realizar tres mediciones y máximo diez mediciones.
- ° La desviación estándar se puede guardar, pero debe definirse en la configuración de las grabaciones. Nota - En este caso, los ajustes de línea no son posibles.

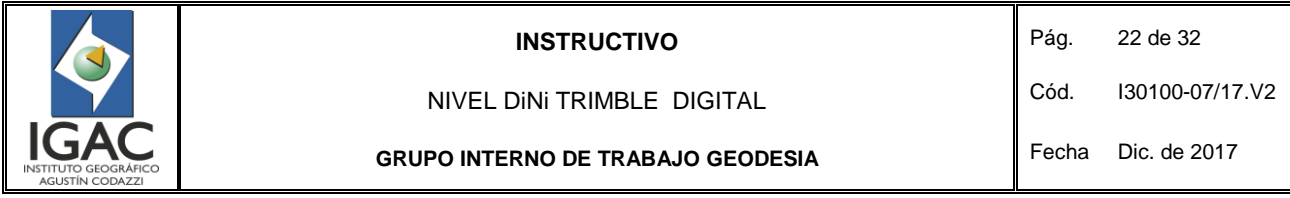

° El número de las mediciones siempre se guarda. Los valores que se establecen en este procedimiento son los que se muestran en la siguiente imagen.

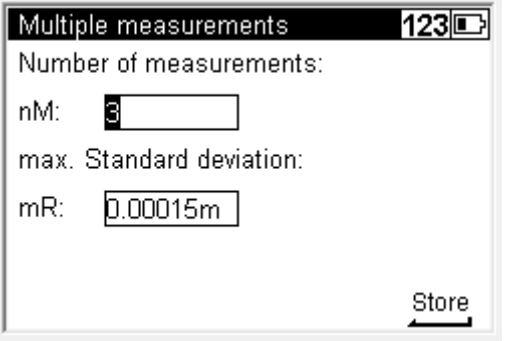

Figura 31. Medidas múltiples

b) Utilice la función entrada de comentarios (comments), siempre que sea necesario, durante la medición puede asociar información alfanumérica incluyendo la fecha y la hora.

| Trimble functions |          | 123         |
|-------------------|----------|-------------|
| $n = 7$           | ⊯        |             |
| Mult, meas        | Comments | Illum.: On  |
| 4                 |          | หิ          |
| Meas dist.        |          | Rod inverse |
|                   |          |             |
|                   |          |             |
|                   |          |             |

Figura 32. Funciones Trimble

° Seleccione "input further information" para adicionar información.

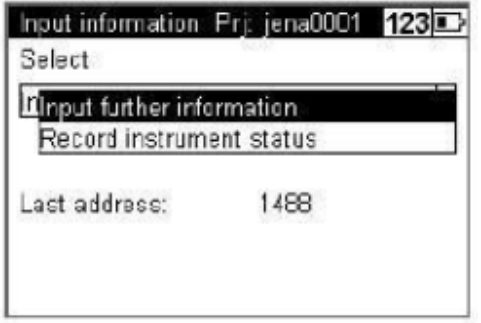

Figura 33. *Input further information*

° Seleccione "record instruments status" para registrar la condición básica del instrumento.

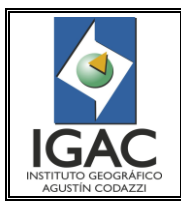

NIVEL DiNi TRIMBLE DIGITAL

Cód. I30100-07/17.V2

**GRUPO INTERNO DE TRABAJO GEODESIA** 

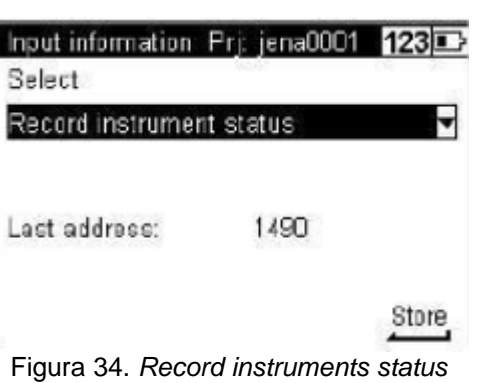

- c) Identifique las líneas teniendo en cuenta la siguiente información:
- ° Unidad de medida.
- ° Valor de la corrección de la vista.
- ° Fecha del último ajuste.
- ° Curvatura de la tierra.
- ° Refracción configuración Coeficiente de refracción.
- ° Constante desplazamiento/adición De la mira.
- d) Añadir la fecha actual o la hora de la captura de información, seleccionando Anexar la fecha actual y / o Anexar hora actual.

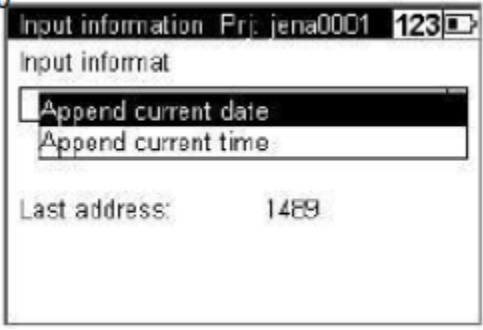

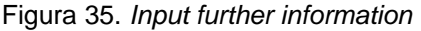

e) Emplee la función medir distancia las veces que sea necesario conocer la distancia a la mira antes de hacer la medición - e: g. en una línea de nivelación es necesario conocer la distancia a la mira para igualar la distancia parcial o total de las vistas atrás con las vistas adelante.

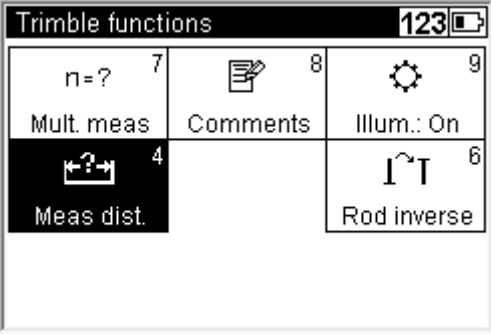

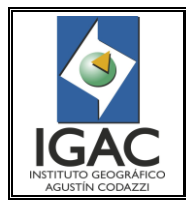

NIVEL DiNi TRIMBLE DIGITAL

**GRUPO INTERNO DE TRABAJO GEODESIA** 

Cód. I30100-07/17.V2

Fecha Dic. de 2017

Figura 36. Funciones Trimble

Mida pulsando el botón <sup>4</sup>. Pulse Escape para volver al programa principal.

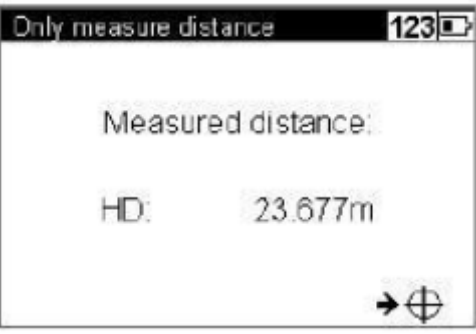

Figura 37. *Measure distance*

## <span id="page-24-0"></span>6.3. EJECUCIÓN DE LA NIVELACIÓN DE UNA LÍNEA

- a) Antes de iniciar los trabajos de nivelación diarios, realizar el proceso de colimación para garantizar y conocer el buen funcionamiento del nivel.
- ° El trabajo de campo consiste en medir y sumar las diferencias de altura que se presentan entre puntos consecutivos de estacionamiento del nivel y/o puntos materializados, que tienen un punto de partida (con cota conocida o no) y un punto de llegada (con cota conocida o no), conformado así una línea de nivelación. Dentro de una línea de nivelación se pueden medir puntos intermedios o realizar replanteos de otros, según la necesidad o requerimiento.

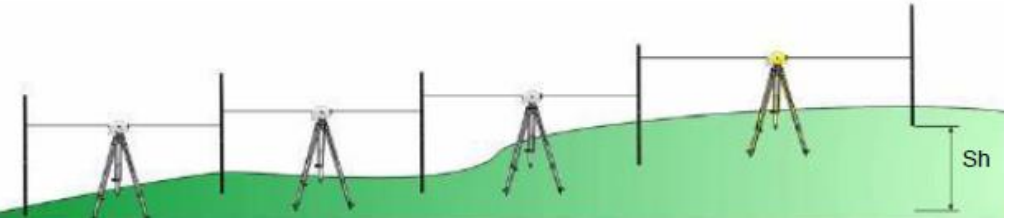

Figura 38. Sumatoria puntos consecutivos de estacionamiento del nivel y/o puntos materializados.

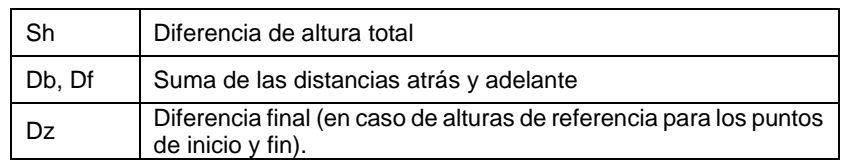

- b) Antes de iniciar la medición de línea realizar todos los ajustes (número de punto de incremento, la resolución de los datos medidos, etc.).
- c) Seleccione el icono 3 para iniciar el trabajo de campo, levantamiento (Survey).

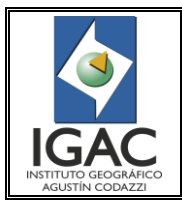

Cód. I30100-07/17.V2

NIVEL DiNi TRIMBLE DIGITAL **GRUPO INTERNO DE TRABAJO GEODESIA** 

Fecha Dic. de 2017

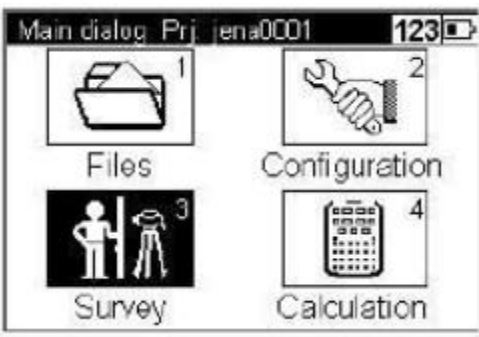

Figura 39. Submenú de pantalla

d) Seleccione el icono 2, línea de nivelación (line leveling).

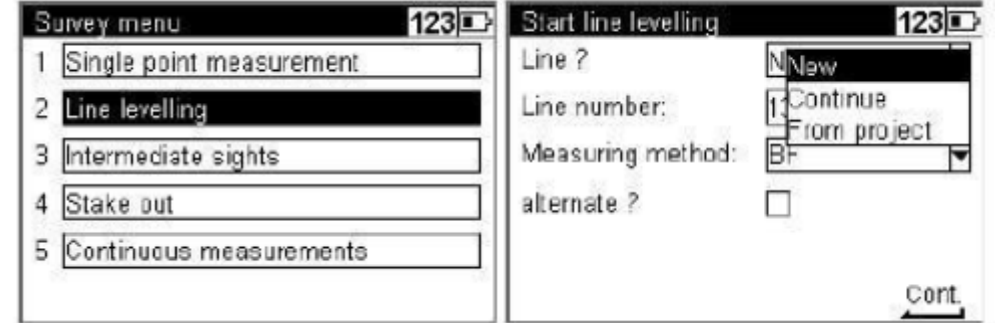

Figura 40. Submenús de pantalla

- e) Seleccione New y escriba el número de la línea (hasta 4 dígitos).
- f) Elija el método de medición BFFB, para la precisión requerida.

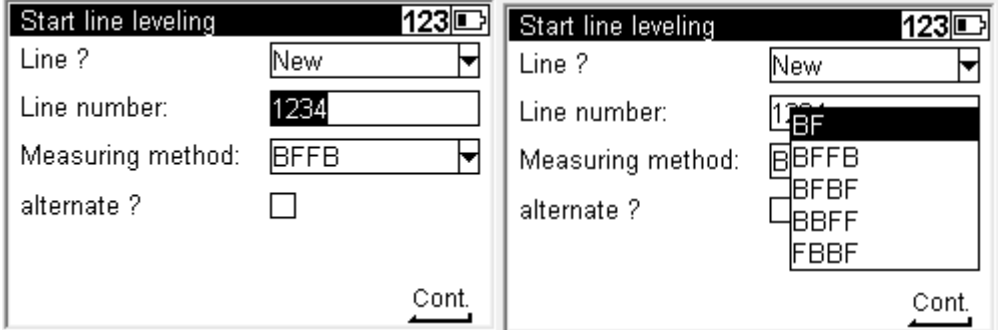

Figura 41. Submenús de pantalla

- ° El método de medición
- g) Ingrese el nombre de punto de partida (hasta 8 caracteres)/ o encuentre el número disponible/ o búsquelo en el proyecto/ o en otro proyecto.

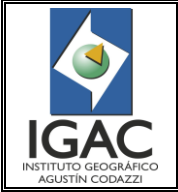

Cód. I30100-07/17.V2

NIVEL DiNi TRIMBLE DIGITAL **GRUPO INTERNO DE TRABAJO GEODESIA** 

Fecha Dic. de 2017

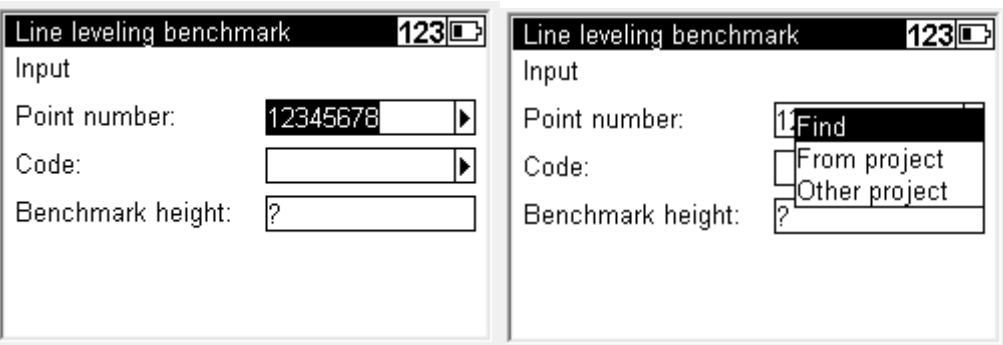

Figura 42. Submenús de pantalla

h) Ingrese el código o seleccione de una lista.

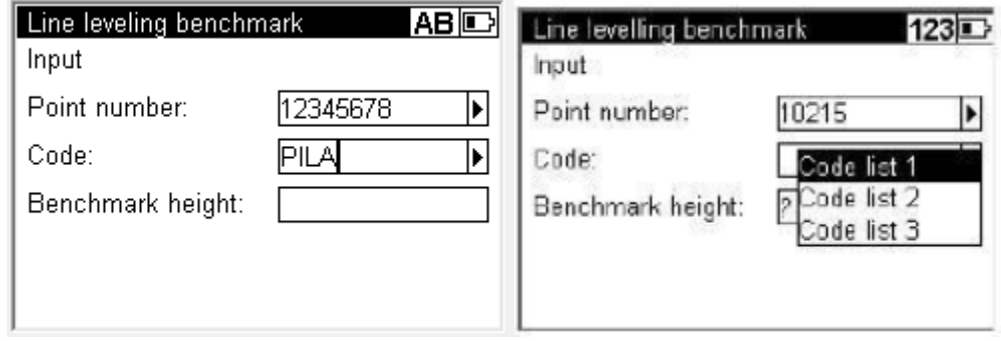

Figura 43. Submenús de pantalla

i) Ingrese o seleccione el valor de altura s.n.m.m. del punto de inicio. El valor de cota es cero para todos los casos, y así definir la diferencia de nivel.

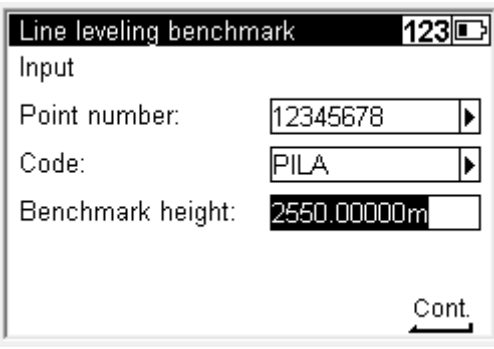

Figura 44. *Line leveling benchmark*

- j) Inicie la medición de la vista atrás y la vista adelante.
- k) Enfoque el instrumento hacia la mira de atrás e inicie una medición con el botón de medición. El símbolo en el parte inferior derecha de la pantalla indica que el instrumento está listo para medir.

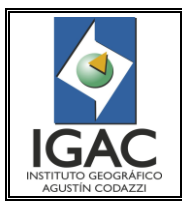

NIVEL DiNi TRIMBLE DIGITAL

Cód. I30100-07/17.V2

**GRUPO INTERNO DE TRABAJO GEODESIA** 

Fecha Dic. de 2017

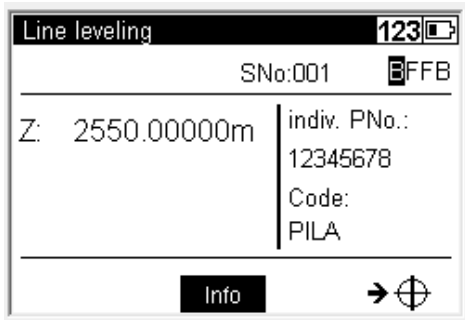

Figura 45. *Line leveling*

l) Observe cuando se ha realizado la medición, que se mostrará el siguiente panely la medición aparecerá marcada como se muestra.

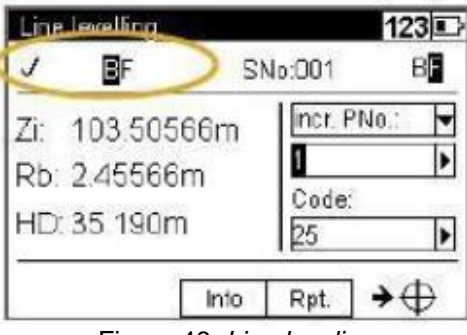

Figura 46. *Line leveling*

m) Seleccione de las opciones Indiv. PNo. y Incr. PNo., Indiv. PNo e introduzca el número correspondiente a la vista adelante.

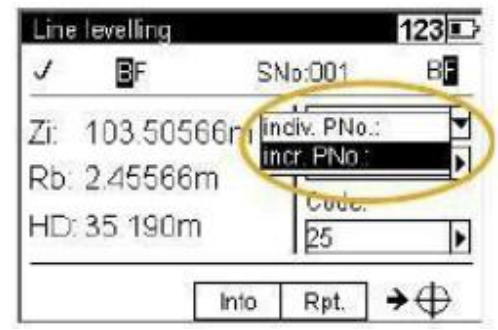

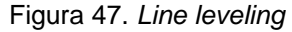

n) Seleccione de las opciones desplegadas la correspondiente. E igualmente seleccione el código y realice la medición adelante.

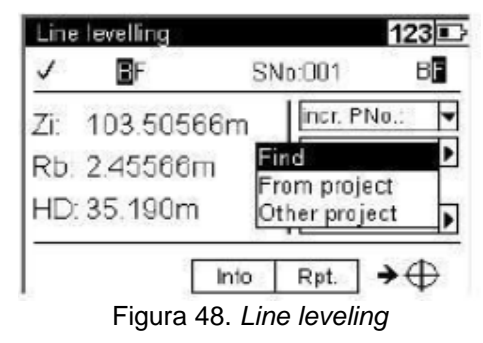

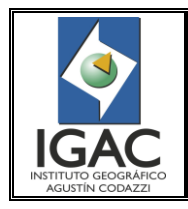

NIVEL DiNi TRIMBLE DIGITAL

**GRUPO INTERNO DE TRABAJO GEODESIA** 

Fecha Dic. de 2017

o) Seleccione la tecla **unita para ver el resumen de la información.** 

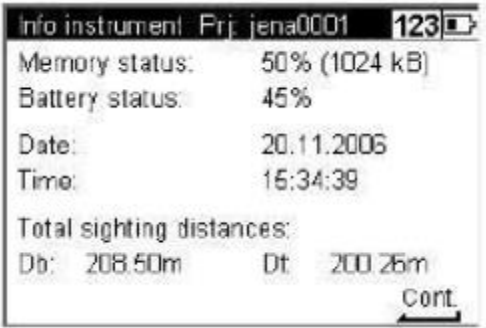

Figura 49. Resumen de la información

- Db = Distancia punto atrás.
- Df = Distancia adelante.
- ° Se debe buscar siempre que los valores de las distancias parciales y acumuladas sean muy cercanos entre sí, cumpliendo con la especificación.
- p) Seleccione Rpt. Si desea repetir la última medición o la última estación. Los datos de líneas repetidas se marcarán con # 5 y se omitirán de Los cálculos.

| Repeat measurement      | 123 |
|-------------------------|-----|
| Repeat last measurement |     |
| 2 Repeat last station   |     |
|                         |     |
|                         |     |
|                         |     |
|                         |     |
|                         |     |

Figura 50. Submenú de pantalla

q) Seleccione Lend para finalizar la línea.

| FB                                           |      | SNo:005                       | 123日<br>٩ |
|----------------------------------------------|------|-------------------------------|-----------|
| Z: 151.61948m<br>Rb: 1.98711m<br>HD: 25.237m |      | incr. PNo.:<br>20004<br>Code: |           |
| Disp<br><b>Lend</b>                          | Into | Rpt.                          |           |

Figura 51. *Line leveling*

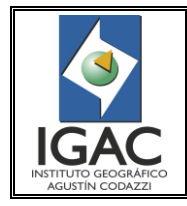

**GRUPO INTERNO DE TRABAJO GEODESIA** 

Fecha Dic. de 2017

r) Seleccione Si cuando se termine la línea de nivelación en un punto con cota conocida y NO cuando se termine la línea de nivelación en un punto con cota desconocida.

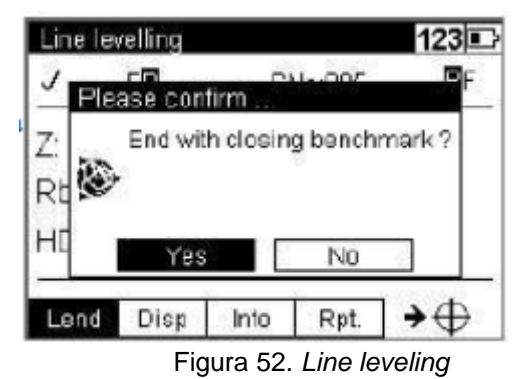

s) Diligencie los valores correspondientes y seleccione continuar para finalizar la línea, si el valor de la cota es conocido.

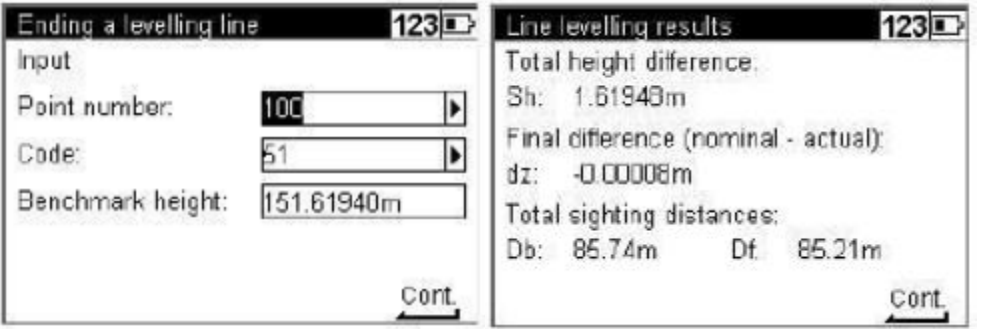

Figura 53. Submenús de pantalla

| Sh     | Diferencia total de la altura.                                |
|--------|---------------------------------------------------------------|
| Db. Df | Suma de Vista atrás y adelante.                               |
|        | Diferencia final Después de ingresar la altura de referencia. |

t) Seleccione continuar para terminar la línea, si el valor de la cota no es conocido.

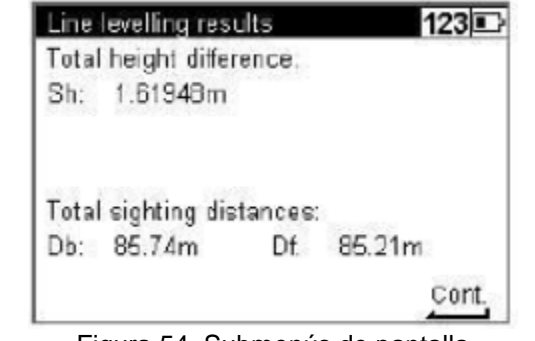

Figura 54. Submenús de pantalla

|        | Diferencia total de la altura.  |
|--------|---------------------------------|
| Db. Df | Suma de Vista atrás y adelante. |

<span id="page-29-0"></span>6.4. TRANSFERENCIA DE DATOS

a) Conectar el nivel al PC a través del cable PN 73840019 a la DiNi Trimble

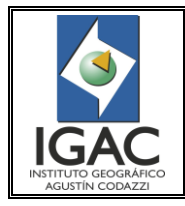

NIVEL DiNi TRIMBLE DIGITAL

Fecha Dic. de 2017

b) Iniciar Trimble Data Transfer en el PC.

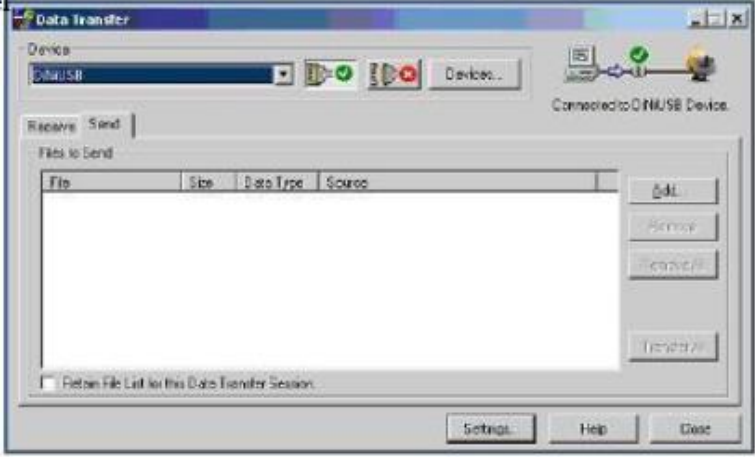

Figura 55. *Trimble Data Transfer*

c) Utilizar al opción "recibir", seleccione los archivos a transferir al PC, defina la carpeta destino el PC, e inicie la transferencia de datos.

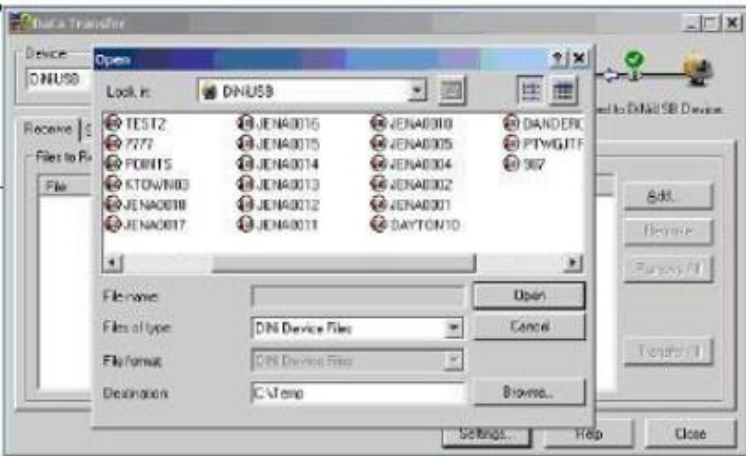

Figura 56. Transferencia de datos

d) Seleccione los archivos en el PC y utilice la opción "enviar" e inicie la transferencia al nivel DiNi.

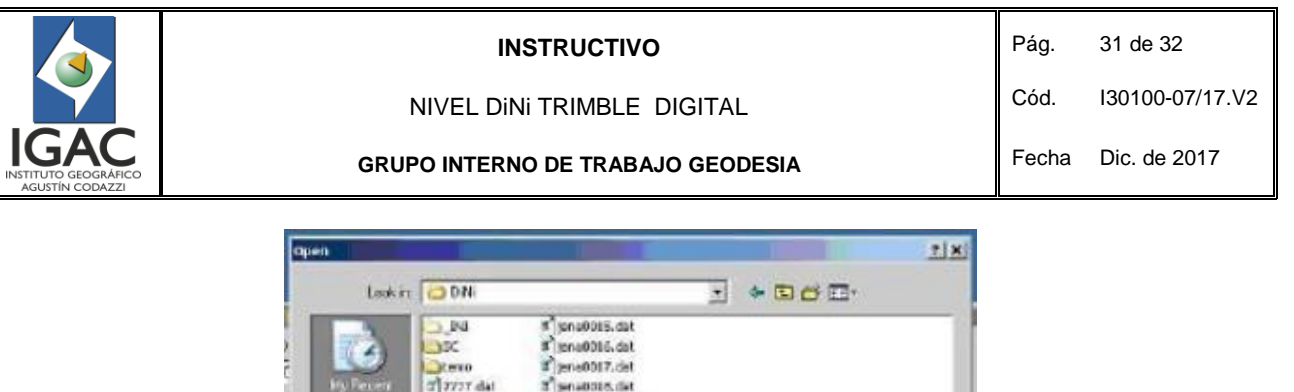

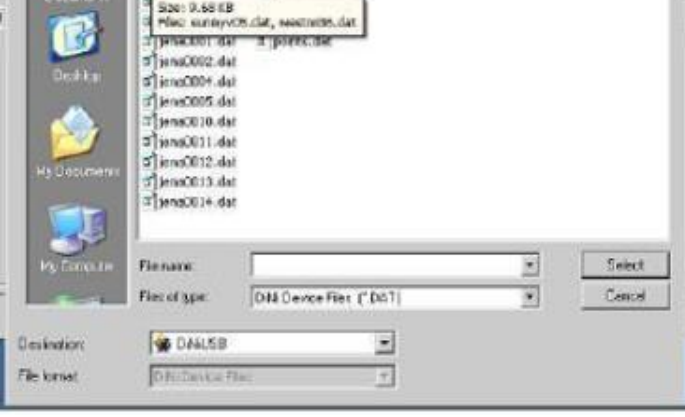

of aver dat

Figura 57. Transferencia al nivel DiNi

e) Conecte la memoria USB directamente o a través de cable PN 73841019 al nivel DiNi. El instrumento desplegará el menú para la importación o exportación de datos en forma directa.

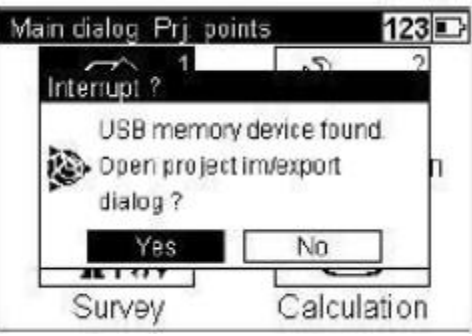

Figura 58. Submenú de pantalla

° El instrumento permite copiar archivos en ambas direcciones.

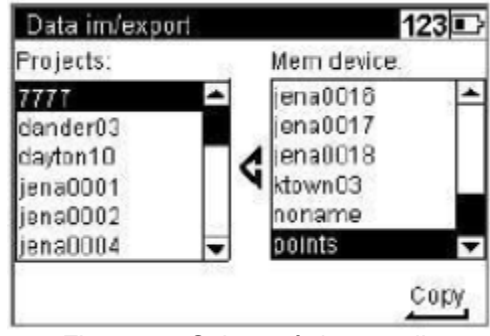

Figura 59. Submenú de pantalla

f) Formatee la memoria, seleccionando Formatear memoria interna o Memoria externa, Presione la tecla Intro para confirmar.

|                                                              | <b>INSTRUCTIVO</b>                                                                                                    | Pág.             | 32 de 32        |
|--------------------------------------------------------------|----------------------------------------------------------------------------------------------------|------------------|-----------------|
|                                                              | NIVEL DINI TRIMBLE DIGITAL                                                                                                    | Cód.             | I30100-07/17.V2 |
| <b>GAC</b><br>INSTITUTO GEOGRAFICO<br><b>AGUSTÍN CODAZZI</b> | <b>GRUPO INTERNO DE TRABAJO GEODESIA</b>                                                                                                    | Fecha            | Dic. de 2017    |
| 2<br>З<br>4                                                  | 123回<br>Files Prj: points<br>Memory<br>Project menu<br>Internal Memory<br>Total Space: 2025 kB<br>Editor<br>Free Space: 2014 KB<br>Data im/export<br>External Memory (USB)<br>Memory<br>Total Space: 24B MB<br>Free Space: 246 MB | Format<br>Format | 123回            |

Figura 60. Submenú de pantalla Figura 61. Submenú de pantalla

g) Seleccione SI para confirmar.

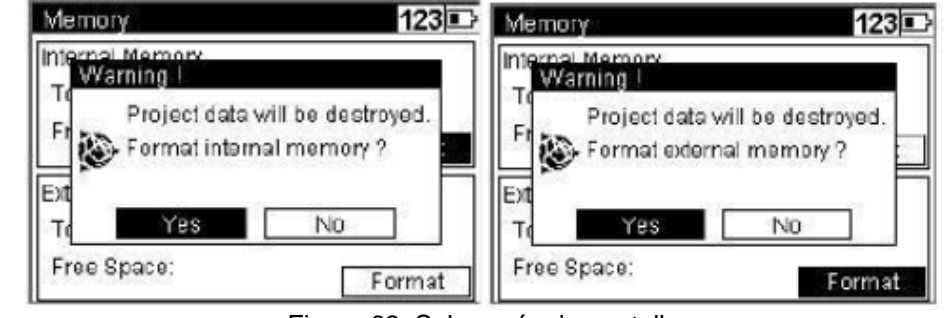

Figura 62. Submenús de pantalla

# <span id="page-32-0"></span>**7. IDENTIFICACIÓN DE CAMBIOS**

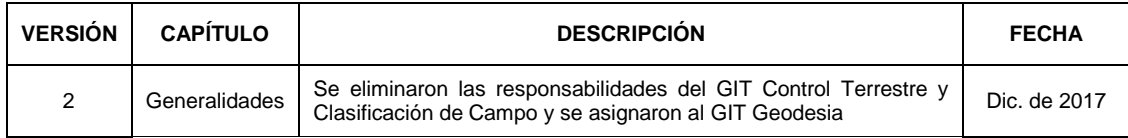

ACTUALIZÓ GRUPO INTERNO DE TRABAJO GEODESIA

REVISÓ METODOLÓGICAMENTE GRUPO INTERNO DE DESARROLLO ORGANIZACIONAL

VERIFICÓ TÉCNICAMENTE GRUPO INTERNO DE TRABAJO GEODESIA

VALIDÓ Y APROBÓ SUBDIRECCIÓN DE GEOGRAFÍA Y CARTOGRAFÍA (A)

OFICIALIZÓ OFICINA ASESORA DE PLANEACIÓN

Iván Dario Mora Urquiza

Willson Orlando Avila Pinzon

Francisco Javier Mora Torres

Marco Tulio Herrera Sanchez

Andrea del Pilar Moreno Hernández